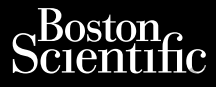

MANUEL DE L'UTILISATEUR Zuer Nepoužívat.<br>Zastar Marikke

**Logiciel de Gestion des données patient** Scientific<br>Primaries and presentations of the control of the control of the control of the control of the control of the control of the control of the control of the control of the control of the control of the control of Cura, Nepouživer anvendes. Vier Nederland und Version und Version und Version und Version A Ma Nepour ikke a Werberge. PLARA HERO STATE STATE CREATION Sold a version des values of the programmation LATITUDETM Versión de la little de la little de la Système Zastariela verzija. Nemotion destromedia verzija. Nemotion destromedia verzija. Nemotion destromedia verzija. Nemotion destromedia verzija. Nemotion destromedia verzija. Nemotion destromedia verzija. Nemotion destromedia v

Logiciel à utiliser avec le Système de programmation LATITUDE™ Wersion partient<br>
Version photographmation LAT<br>
Consider programmation LAT<br>
Consider programmation LAT<br>
Consider programmation LAT<br>
Consider programmation LAT<br>
Consider programmation LAT Version Company of the Cestion des do

 Logiciel de Gestion des données patient 3931 Urelt útgáfa. Notið ekki. Noveconus version des don REF Systeme de Gestion des donn Businesser Little versier in der Statten der Statten der Statten der Statten der Statten der Statten der Statten der Statten der Statten der Statten der Statten der Statten der Statten der Statten der Statten der Statten d

Système de programmation LATITUDE™ 3300 EF Système de programmation I<br>People de programmation steme de programmation LATHTUDE IM 3300

Versão obsolutiva. Não vitilize.<br>Sen version. Não vitilize.<br>Sen version. Não vitilize.<br>Sen versão de vitiliza. Não vitilize.<br>Net são dos expirativa. Não vitiliza.<br>Net são de expirativa. Não

Versiune expirată. Negotitula.<br>A nu stripterinnovana vitiliza.<br>A nu stripterinnovana vitiliza.<br>A stripterinnovana provincia.<br>A nume expirată. Nu stripterinnovana.<br>A nume expirată. Nu stripterinnovana.

złośloń: informatikuszki Versione explicit in the uporabite

Vanhentunut version Anvion.<br>Prophalanticia. Helä käytä.<br>Prophalanticia. Helä käytä.<br>Prophalantician. Anvion.<br>Starkentunut version. Anvion.<br>Starkentunut version. Anvion.

or siralia. Nerve i kjäldrad<br>etglerad version. Anjänd<br>anavärinituersion. Anjändra<br>anentunut version. Anjändrad<br>anentunut version. Anjüm.<br>anentunut version.

standardan sürüm. Karalanmayın.

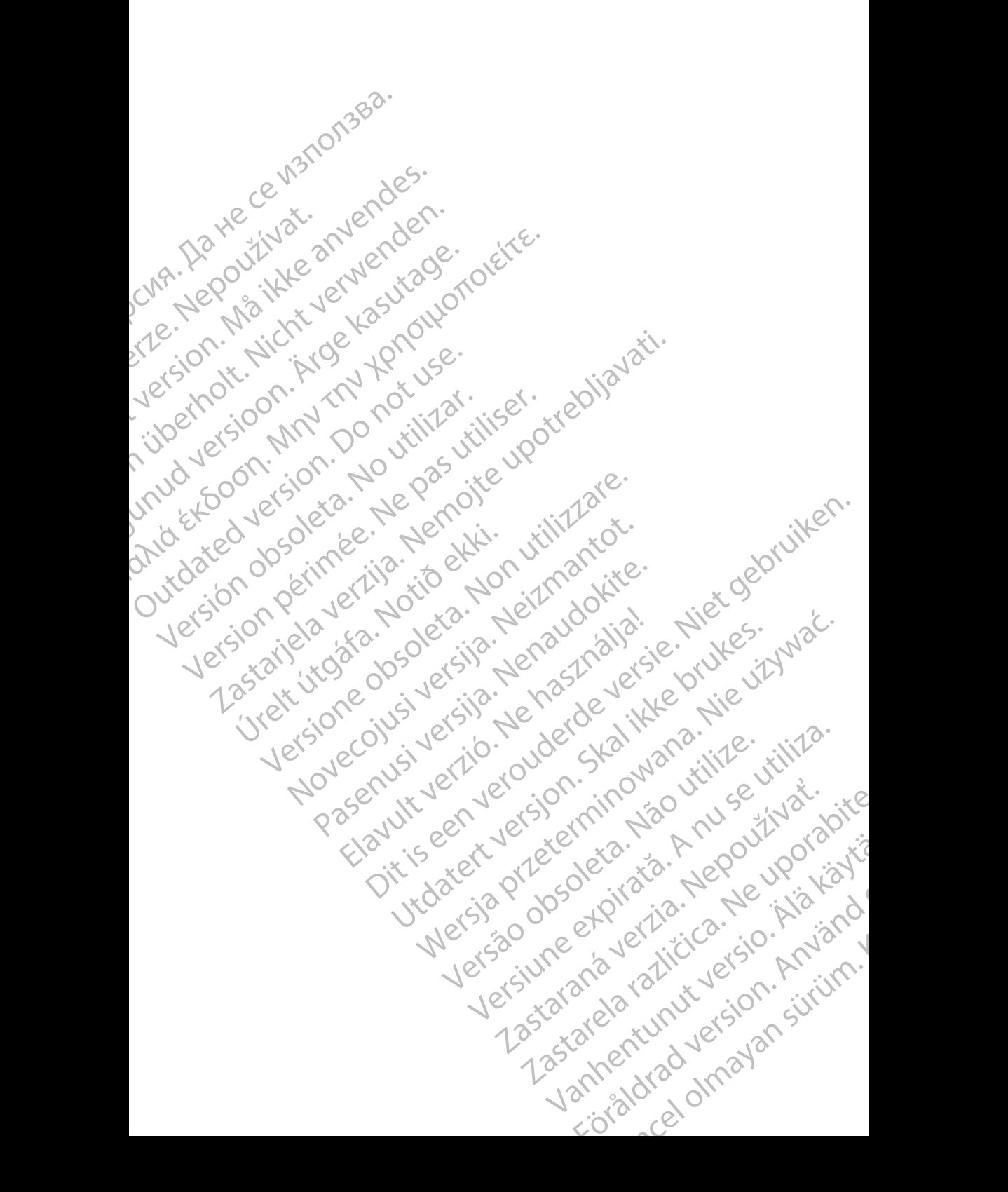

# **TABLE DES MATIÈRES**

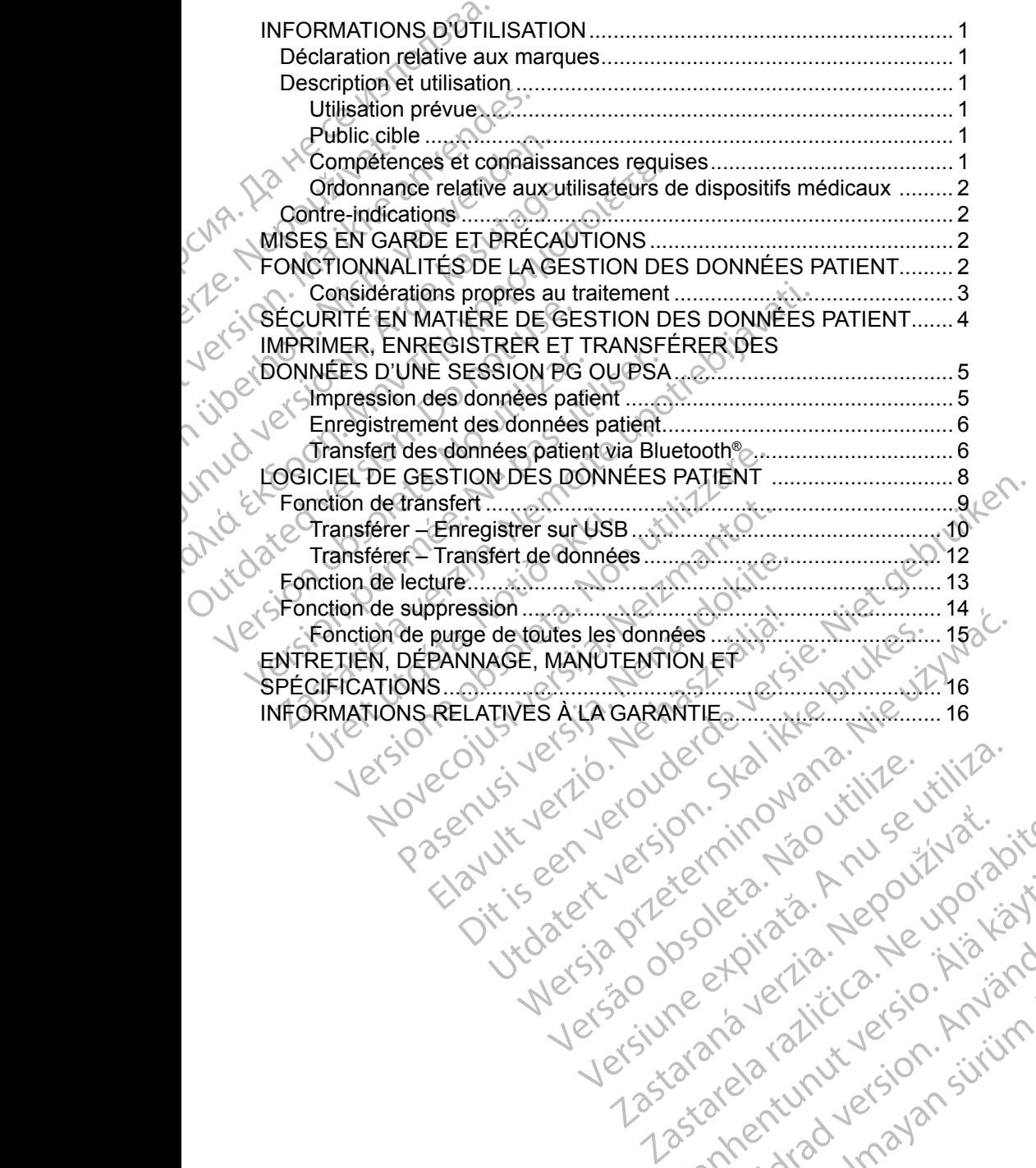

Versiune expirată. Negotitula.<br>A nu stripterinnovana vitiliza.<br>A nu stripterinnovana vitiliza.<br>A stripterinnovana provincia.<br>A nume expirată. Nu stripterinnovana.<br>A nume expirată. Nu stripterinnovana.

złośloń: informatikuszki Zastarela različica. Ne uporabite

Vanhentunut version Anvion.<br>Prophalanticia. Helä käytä.<br>Prophalanticia. Helä käytä.<br>Prophalantician. Anvion.<br>Starkentunut version. Anvion.<br>Starkentunut version. Anvion.

or siralia. Nerve i kjäldrad<br>etglerad version. Anjänd<br>anavärinituersion. Anjändra<br>anentunut version. Anjändrad<br>anentunut version. Anjüm.<br>anentunut version.

standardan sürüm. Karalanmayın.

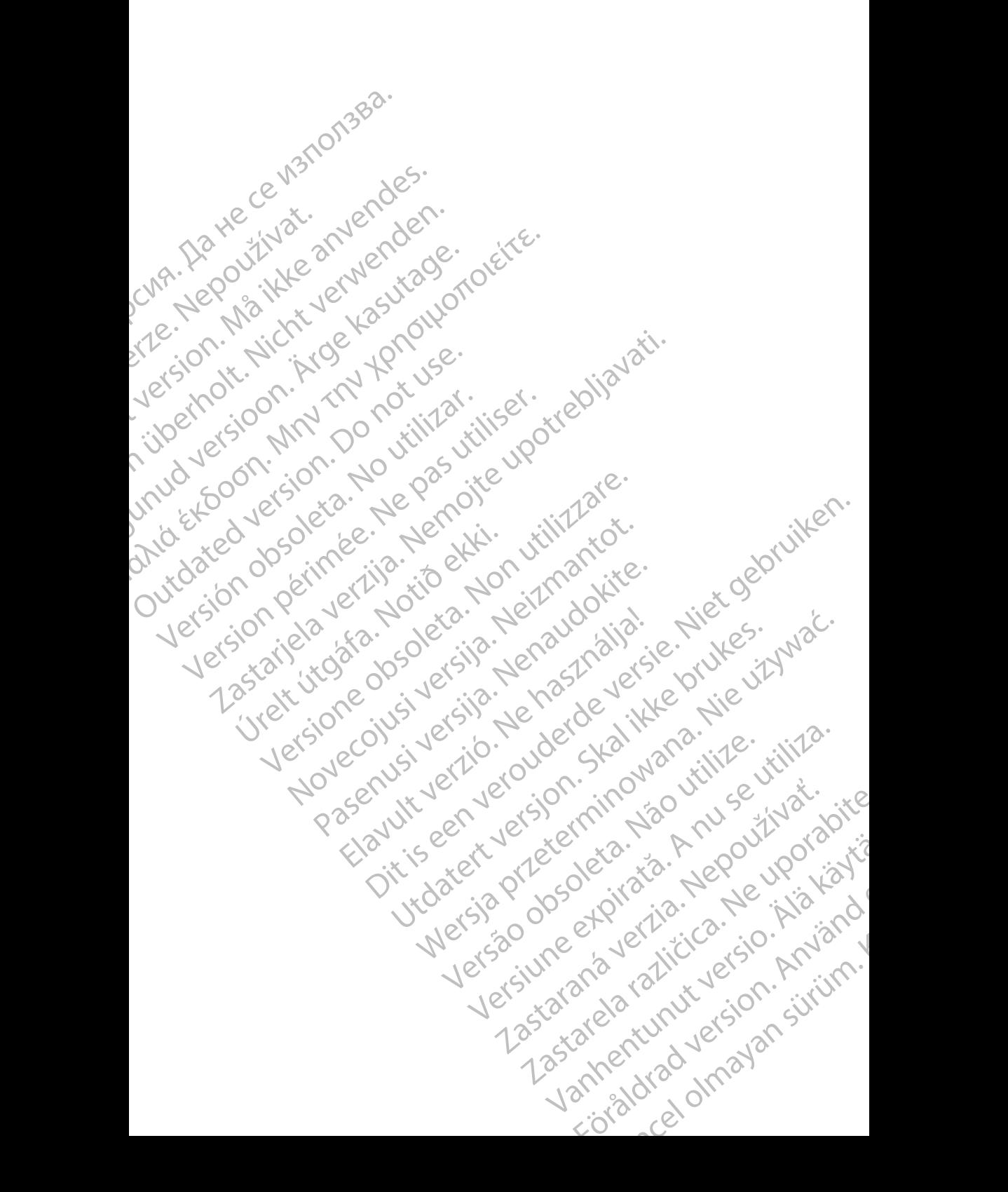

# <span id="page-4-0"></span>**INFORMATIONS D'UTILISATION**

### **Déclaration relative aux marques**

LATITUDE est une marque commerciale de Boston Scientific Corporation ou de ses filiales.

Bluetooth® est une marque déposée de Bluetooth SIG.

# **Description et utilisation**

La gestion des données patient désigne un logiciel du système de programmation LATITUDE™ modèle 3300, qui est un système portable de gestion du rythme cardiaque destiné à être utilisé avec les systèmes Boston Scientific (BSC), c.-à-d. des générateurs d'impulsions implantables et des sondes. Declaration relative<br>LATITUDE est une marque d<br>de ses filiales.<br>Bluetooth® est une marque d<br>Description et utilis<br>La gestion des données paties<br>de programmation LATITUDE<br>portable de gestion du rythm<br>systèmes Boston Scienti Description<br>
La gestion des don<br>
de programmation<br>
portable de gestion<br>
systèmes Boston S<br>
implantables et des<br>
REMARQUE : Bluetooth® est une marque dépose<br> **Description et utilisati**<br>
La gestion des données patient de<br>
programmation LATITUDE™<br>
portable de gestion du rythme ca<br>
systèmes Boston Scientific (BSC<br>
implantables et des sondes.<br> **REM** Description et utilisation Aa gestion des données patient désignées programmation LATITUDE<sup>-m</sup> mod<br>portable de gestion du rythme cardia<br>systèmes Boston Scientific (BSC), c.<br>implantables et des sondes.<br>**REMARQUE** : les images d'écra<br>représentatives e **Description et utilisation**<br>
de programmation LATITUDE™ modèle 3300,<br>
portable de gestion du nythme cardiaque destin<br>
systèmes Boston Scientific (BSC), c.-à-d. des «<br>
implantables et des sondes.<br> **REMARQUE :** les mages

*REMARQUE : les images d'écran utilisées dans ce manuel sont représentatives et peuvent ne pas correspondre exactement à celles de vos écrans.*

#### **Utilisation prévue**

Le système de programmation LATITUDE est destiné à être utilisé dans des environnements hospitaliers ou cliniques pour communiquer avec des systèmes implantables de Boston Scientific. Le logiciel utilisé contrôle toutes les fonctions de communication des générateurs d'impulsions. Se reporter à la documentation du produit fournie avec le générateur d'impulsions interrogé pour obtenir des instructions détaillées concernant le logiciel d'application. Implantables et des sondes.<br>
EMARQUE : les images d'écrains<br>
représentatives et exactement à cell.<br>
Utilisation prévue<br>
Le système de programmation LATIT<br>
environnements hospitaliers ou cliniq<br>
implantables de Boston Scien Version observatives et la de système de programmation LATITU<br>Le système de programmation LATITU<br>environnements hospitaliers ou clinique<br>implantables de Boston Scientific. Le la<br>de communication des générateurs d'in<br>du pro Version prévue exactement à celles de voir les interests et peuvent<br>
Illisation prévue<br>
Système de programmation LATITUDE est<br>
Vironnements hospitaliers ou cliniques pour<br>
plantables de Boston Scientific. Le logiciel u<br>
co mes Boston Scientific (BSC), c.-à-d. des générateurs d'in<br>
tables et des sondes.<br> **EMARQUE :** les images d'écran utilisées dans ce manu<br>
représentatives et peuvent ne pas corresp<br>
exactement à celles de vos écrans.<br> **Satio** Francis hospitaliers ou cliniques<br>
bles de Boston Scientific. Le logio<br>
nunication des générateurs d'import<br>
int fournie avec le générateur d'import<br>
position de la 300 est destit<br>
different modèle 3300 est destit<br>
formés de programmation LATITUDE est destiné à êtents hospitaliers ou cliniques pour communiques de Boston Scientific. Le logiciel utilisé contré<br>lication des générateurs d'impulsions. Se repo<br>pour le avec le générateur d'impulsi s hospitaliers ou cliniques pour communique<br>
Boston Scientific. Le logiciel utilisé contrôle<br>
tion des générateurs d'impulsions. Se reporte<br>
signe avec le générateur d'impulsions interrog<br>
caillées concernant le logiciel d mation LATITUDE est destiné à être utilisé dans des<br>
Scientific. Le logiciel utilisé contrôle toutes les fonctions<br>
énérateurs d'impulsions. Se reporter à la documentation<br>
sépérateur d'impulsions. Se reporter à la documen

#### **Public cible**

Le programmateur modèle 3300 est destiné à être utilisé par des professionnels de santé formés à, ou ayant de l'expérience dans l'implantation de dispositifs et/ou les procédures de suivi. des générateurs d'impulsions. Se reporte<br>avec le générateur d'impulsions interrogé<br>ées concernant le logiciel d'application.<br>Concernant de l'expérience dans l'implantants<br>ou ayant de l'expérience dans l'implantants<br>es de s

#### **Compétences et connaissances requises**

Les utilisateurs doivent être parfaitement familiarisé avec l'électrothérapie du cœur. Seulement les médecins spécialistes disposant des connaissances particulières nécessaires à la bonne utilisation du dispositif sont autorisés à l'utiliser. Elava de l'application.<br>
El valorit de l'expérience dans l'implantants de suivi.<br>
Connaissances requises<br>
Els médecins spécialistes disposant de<br>
Eles médecins spécialistes disposant de<br>
Eles médecins spécialistes disposan Prinant le logiciel d'application.<br>
3300 est destiné à être utilisé par des professionnels<br>
de l'expérience dans l'implantation de dispositifs<br>
i.<br>
1.<br>
Sissances requises<br>
parfaitement famillarisé avec l'électrothérapie<br>
d

#### *Supervision d'un médecin*

Le système de programmation LATITUDE peut seulement être utilisé sous la surveillance constante d'un médecin. Au cours d'une procédure, le personnel médical doit utiliser un moniteur d'ECG de surface pour surveiller en<br>permanence le patient. permanence le patient. Ces requises.<br>
Version of the Unit in the Unit of the Unit of the Unit of the Unit of the Unit of the Unit of the Unit of the Unit of the Unit of the Unit of the Unit of the Unit of the Unit of the Unit of the Unit of the t familiarisé avec l'électrothérapie<br>alistes disposant des connaissances<br>sation du dispositif sont autorisés<br>peut seulement être utilisé sous la<br>le surface pour surveiller en<br>de surface pour surveiller en<br> $\sim$ millarisé avec l'électrothérapie<br>
tes disposant des connaissances<br>
ion du dispositif sont autorisés<br>
ion du dispositif sont autorisés<br>
Connaissances<br>
Connaissances<br>
deut settement être utilisé sous la<br>
deut settement être Van AMSTRATS ON THE STATE OF STATE OF STATE OF STATE OF STATE OF STATE OF STATE OF STATE OF STATE OF STATE OF STATE OF STATE OF STATE OF STATE OF STATE OF STATE OF STATE OF STATE OF STATE OF STATE OF STATE OF STATE OF STAT Fördrad versioner positif sont autorises<br>Since the utilise sous la jard<br>Procédure, le personnel<br>Dur surveiller en<br>Sia Kulland Jard<br>Rendrick Jard<br>Rendrick Jard

1

#### <span id="page-5-0"></span>**Ordonnance relative aux utilisateurs de dispositifs médicaux**

Les réglementations nationales peuvent obliger l'utilisateur, le fabricant ou le représentant du fabricant à procéder à des contrôles de sécurité sur le dispositif pendant l'installation et à les consigner. Elles peuvent aussi exiger que le fabricant ou son représentant assure la formation des utilisateurs sur l'utilisation appropriée du dispositif et de ses accessoires. Fejresentant du fabricant à p<br>pendant l'installation et à les<br>fabricant ou son représentant<br>appropriée du dispositif et de<br>En cas de doute concernant<br>contacte le représentant locs<br>**CONTre-indications<br>CONTRe-indications<br>CON** 

En cas de doute concernant les réglementations nationales en vigueur, contacter le représentant local de Boston Scientific.

### **Contre-indications**

L'emploi du système de programmation LATITUDE est contre-indiqué en présence d'un générateur d'impulsions autre qu'un modèle Boston Scientific.

L'emploi du logiciel de gestion des données patient est contreindiqué avec tout système de programmation autre que le système de programmation LATITUDE™ modèle 3300 de Boston Scientific. Contre-indica<br>
Contre-indica<br>
présence d'un général<br>
présence d'un général<br>
L'emploi du logiciel<br>
indiqué avec tout s<br>
programmation LAT<br>
Se reporter à la documpulsions spécif

Se reporter à la documentation du produit fournie avec un générateur d'impulsions spécifique, pour connaître les contre-indications d'utilisation relatives à ce générateur d'impulsions. En cas de doute concernant les r<br>contacter le représentant local de<br>**Contre-indications**<br>Contre-indications<br>présence d'un générateur d'impu<br>L'emploi du logiciel de gestion de<br>indiqué avec tout système de pro<br>programmation contre-indications<br>
Contre-indications<br>
L'emploi du système de programma<br>
présence d'un générateur d'impulsi<br>
L'emploi du logiciel de gestion des<br>
indiqué avec tout système de progr<br>
programmation LATITUDE ™ modè<br>
Se repor Contre-indications<br>
L'emploi du système de programmatient<br>
présence d'un générateur d'impulsion<br>
L'emploi du logiciel de gestion des de<br>
indiqué avec tout système de program<br>
programmation LATITUDE ™ modèle<br>
Se reporter à Contre-indications<br>
L'emploi du système de programmation LATITU<br>
présence d'un générateur d'impulsions autre que<br>
L'emploi du logiciel de gestion des données pa<br>
indiqué avec tout système de programmation<br>
programmation LA Lempio du logicier de gestion des dointiques avec tout système de program<br>
Programmation LATITUDE <sup>nu</sup> modèle.<br>
Se reporter à la documentation du produit d'impulsions spécifique, pour connaît<br>
relatives à ce générateur d'i Programmation LATTUDE <sup>im</sup> modele 3<br>
Se reporter à la documentation du prod<br>
d'impulsions spécifique, pour connaître<br>
relatives à ce générateur d'impulsions.<br>
MISES EN GARDE ET PRE<br>
Se reporter au *Manuel de l'utilisateur* Superinted a la documentation du produit four<br>
mpulsions spécifique, pour connaître les cortaines à ce générateur d'impulsions.<br>
ESSEN GARDE ET PRÉCAU<br>
Freporte au Manuel de l'utilisateur du systement du produit de l'utili

# **MISES EN GARDE ET PRÉCAUTIONS**

Se reporter au *Manuel de l'utilisateur du système de programmation LATITUDE modèle 3300*.

# **FONCTIONNALITÉS DE LA GESTION DES DONNÉES PATIENT** Noti du logiciel de gestion des données patient est contre-<br>
Me avec tour système de programmation autre que le système de programmation autre que le système de programmation du produit fournie avec un génulisions spécifiq S EN GARDE ET PREC<br>
ter au *Manuel de l'utilisateur du s<br>
DE modèle 3300.*<br>
TIONNALITÉS DE LA<br>
MT<br>
el de gestion des données patien EN GARDE ET PRÉCAUTIONS<br>
au Manuel de l'utilisateur du système de prog<br>
modèle 3300.<br>
ONNALITÉS DE LA GESTION I<br>
E gestion des données patient du système de<br>
permet d'imprimer d'enregistre ou de transfé

Le logiciel de gestion des données patient du système de programmation LATITUDE permet d'imprimer, d'enregistrer ou de transférer les données associées (via Bluetooth ou d'une clé USB, pendant la procédure d'implantation ou de suivi, sur/vers l'ordinateur du centre pour le traitement, ou le transfert de données vers des systèmes externes (c.-à-d. vers le système LATITUDE Link). GARDE ET PRÉCAUTIONS<br>
Manuel de l'utilisateur du système de progre<br>
Sele 3300<br>
NNALITÉS DE LA GESTION<br>
DE LA GESTION<br>
estion des données patient du système de<br>
met d'imprimer, d'enregistre ou de transfér<br>
Bluetooth ou d'un muel de l'utilisateur du système de progra.<br>
Passacción.<br>
Particular de programa de la CESTION DE<br>
DELA GESTION DE<br>
City d'imprimer d'enregistrer ou de transférer<br>
etooth ou d'une clé USB, pendant la proc<br>
France de USB, p EITÉS DE LA GESTION DI<br>
des données patient du système de p<br>
mprimer, d'enregistrer ou de transfére<br>
oth ou d'une clé USB, pendant la proc<br>
ordinateur du centre pour le traitement<br>
stèmes externes (c.-à-d. vers le systèmen DE ET PRÉCAUTIONS<br>
extritilisateur du système de programmation<br>
TÉS DE LA GESTION DES DONNÉES<br>
Signifies patient du système de programmation<br>
rimer, d'enregistre ou de transférer les données<br>
ou d'une dé USB, pendant la pr USE DE LA GESTION DES DONNÉES S patient du système de programmation<br>
Inrégistre ou de transférer les données<br>
Colé USB, pendant la procédure d'implantation<br>
iu centre pou le traitement ou le transfért de<br>
mes (c.-à-d. vers le système LATITUDE LINK)<br>
TI Be, pendant a picceduled implantation

Le système de programmation LATITUDE :

- Transfert les données patient enregistrées du disque dur du programmateur vers l'un des médias suivants :
	- Une clé USB amovible
- $\bullet\,$  Un autre ordinateur via la technologie sans fil Bluetooth® (p. ex. pour l'utilisation avec le système LATITUDE Link) Wants is a disque durate durate version is the value of the same of the same of the same of the same of the same of the same of the same of the same of the same of the same of the same of the same of the same of the same o The disposition of the transmitter of the transmitter of the transmitter of the transmitter of the transmitter<br>ans fil Bluetooth® at side that is not the transmitter of the transmitter of the transmitter of the transmitter Güncel olmayan sürüm.
- <span id="page-6-0"></span>• Mémorise les données patient sur le disque dur du programmateur, ou sur une clé USB pour être consultées ultérieurement.
- Génère des rapports imprimables détaillant les fonctions du générateur d'impulsions, les données patient mémorisées et les résultats des tests
- Offre la possibilité de crypter les données patient avant de les transférer sur une clé USB
- Crée un ou des rapports PDF à partir de données patient sauvegardées et enregistre le ou les rapports sur le disque dur ou sur une clé USB

#### **Considérations propres au traitement**

• Enregistrer les données avant la mise hors tension. La mise hors tension supprime toutes les données non enregistrées. Lorsque le système est mis hors tension, toutes les données patient en temps réel et toutes les données du générateur d'impulsions sont supprimées de la mémoire du programmateur modèle 3300. Les données patient qui se trouvent sur le disque dur restent. Les données patient sont enregistrées sur le disque dur ou sur une clé USB uniquement si l'utilisateur sélectionne et enregistre les données patient. Au besoin, enregistrer les données relatives aux patients et au générateur d'impulsions sur le disque dur ou une clé USB avant la mise hors tension. d'impulsions, les donne<br>
d'impulsions, les donne<br>
Compusitie de c<br>
sur une dé USB<br>
Crée un ou des rapportes<br>
de les propres<br>
Considérations propres<br>
Considérations propres<br>
Considérations propres<br>
Considérations propres<br>
C et enregistre<br>
Considérations<br>
Se Enregistre le<br>
supprime tou<br>
supprime tou<br>
Mis hors tens<br>
Mis hors tens<br>
programmate<br>
disque dur re<br>
Cou sur une cl<br>
Cou sur une cl<br>
Cou sur une cl Sur une de USB<br>
et enregistre le ou les rapports Pl<br>
et enregistre le ou les rapp<br>
Considérations propres au t<br>
Må ich enregistre les données av<br>
supprime toutes les données av<br>
mis hors tension, toutes les<br>
données du gén et enregistre le ou les rapportes<br>
Considérations propres au trat<br>
versions propres au trat<br>
version de les données<br>
mis hors tension, toutes les données<br>
voir données du générateur d'impression<br>
voir disque dur restent. L Considérations propres au trait<br>
supprime toutes les données n<br>
supprime toutes les données n<br>
mis hors tension, toutes les don<br>
données du générateur d'impu<br>
programmateur modèle 3300.<br>
d'Ausque dur restent. Les données<br> Considérations propres au traitement<br>
(Considérations propres au traitement<br>
(Considérations foutes les données avant la mise horse supprime toutes les données non enregis<br>
(Considération, toutes les données pat<br>
(Considé COM données du générateur d'impulsion.<br>
COM disque dur restent. Les données<br>
COM disque dur restent. Les données<br>
COM données patient. Au besoin, en<br>
COM données patient. Au besoin, en<br>
COM de la générateur d'impulsions<br>
C Version of the discussion.<br>
Version of the discussion of the state of the state of the discussion of the discussion of the discussion of the discussion of the discussion of the discussion of the discussion of the discussio Version disque dur restent. Les données patient<br>
disque dur restent. Les données patient<br>
données patient. Au besoin, enregistre<br>
et au générateur d'impulsions sur le disc<br>
mise hors tension.<br>
Avant de retourner un système mis hors tension, toutes les données patient en temps roomées du générateur d'impulsions sont supprimées de programmateur modèle 3300. Les données patient qui se disque dur restent. Les données patient sont enregistrée ou

- e et avant de retourner un système de programmation LATITUDE à Boston Scientific, veiller à enregistrer toutes les données du générateur d'impulsions sur une clé USB, car toutes les données relatives aux patients et au générateur d'impulsions seront effacées du système de programmation LATITUDE en vue de son entretien. rant de retourner un système de p<br>Boston Scientífic, veiller à enregis<br>mpulsions sur une clé USB, car tr<br>tients et au générateur d'impulsic<br>ogrammation LATITUDE en vue c<br>système de programmation LATI<br>0 dossiers patient. Lo
- Le système de programmation LATITUDE permet d'enregistrer jusqu'à 400 dossiers patient. Lorsqu'un générateur d'impulsions est interrogé, le programmateur modèle 3300 évalue s'il existe déjà un dossier pour ce générateur d'impulsions ou si un nouveau dossier doit être créé. S'il est nécessaire de créer un dossier et que le système de programmation LATITUDE a atteint sa capacité de 400 dossiers, le dossier le plus ancien est supprimé pour libérer de l'espace pour le nouveau dossier patient. • Le système de programmation LATITUDE en vue de son entretien.<br>• Le système de programmation LATITUDE permet d'enregistrer jusqu'à<br>• 400 dossiers patient Lorsqu'un générateur d'impulsions est interrogé,<br>• le programmateur Meant de refourner un système de programmation LATITUDE<br>
Avant de refourner un système de programmation LATITUDE<br>
d'Impulsions sur une clé USB, car toutes les données du générateur<br>
d'impulsions serveures les données du sy generateur d'impulsions sur le disque dur ou in<br>hors tension.<br>ton Scientific, veiller à enregistre foutes les donné<br>tis et au générateur d'impulsions seront efface<br>ammation LATITUDE en vue de son entretien.<br>stème de progra refourner un système de programmation L.<br>Scientific, veiller à enregistrer toutes les dons<br>sur une clé USB, car toutes les donnée<br>et au générateur d'impulsions seront effacé<br>mation LATITUDE en vue de son entretien.<br>me de p Passaur une clé USB, car foutes les données<br>
u générateur d'impulsions seront effacées<br>
ion LATITUDE en vue de son entretien.<br>
de programmation LATITUDE permet d'ex<br>
patient Lorsqu'un générateur d'impulsion<br>
ateur modèle 3 UDE en vue de son entretien.<br>
Infimation. LATITUDE permet d'enregistrer jusqu'à<br>
Lorsqu'un générateur d'impulsions est interrogé,<br>
dèle 3300 évalue s'il existe déjà un dossier<br>
impulsions ou si un nouveau dossier doit être Versius Contracte and the system determine the contracte of the system determine pour liberer de l'espace pour le<br>upprime pour liberer de l'espace pour le<br>egistrement sélectif est recommandée pour les paces
	- conserver uniquement les enregistrements souhaités et optimiser l'espace Jersium averzio. Neppachia. outherel derespace power of the selectif est recommandée pour l'était du traitement l'espace or siralia. Nerve i kjälken.<br>etglerad version. Anjänd<br>analdrad version. Anjänd<br>anentynyt version. Anjänd<br>anentynytesion. Airim.<br>anentynytesion. t est recommandée pour

# <span id="page-7-0"></span>**SÉCURITÉ EN MATIÈRE DE GESTION DES DONNÉES PATIENT**

Toutes les données patient sont cryptées sur le disque dur du programmateur modèle 3300. La durée pendant laquelle les données patient peuvent être mémorisées sur le programmateur est limitée. Le programmateur limite les données patients mémorisées sur le disque dur en les supprimant automatiquement après 14 joursª. Cette vérification des données patient est effectuée lorsque le programmateur est mis sous tension, mais pas plus d'une fois par jour. Lorsque les données patient sont supprimées du programmateur, elles sont effacées complètement et ne sont plus récupérables. Toutes les données patient s<br>modèle 3300. La durée pend<br>mémorisées sur le programm<br>les données patients mémori<br>automatiquement après 14 jc<br>est effectuée lorsque le progr<br>plus d'une fois par jour. Lors<br>programmateur, elles

*REMARQUE : la suppression n'est pas notifiée à l'utilisateur.*

Se connecter uniquement à des dispositifs Bluetooth<sup>®</sup> connus, car les données<br> *Portient pourraient être transmises à des imprimantes ou dispositifs inappropriés* patient pourraient être transmises à des imprimantes ou dispositifs inappropriés si les consignes ne sont pas respectées. Supprimer toutes les données patient avant d'expédier le programmateur modèle 3300 ou à tout moment lorsque le centre n'a plus le contrôle direct du programmateur. est effectuée lorsque<br>
plus d'une fois par<br>
programmateur, elle<br> **REMARQUE :<br>
Se connecter unique patient pourraient é**<br>
si les consignes ne<br>
Cavant d'expédier le<br>
centre n'a plus le connecte d'ELARRQUE :<br>
REMARQUE : les données patients mémorisées<br>
automatiquement après 14 jours<sup>e</sup><br>
est effectuée lorsque le program<br>
plus d'une fois par jour. Lorsque<br>
programmateur, elles sont effacé<br> **REMARQUE :** la suppressio.<br>
Se connecter uniquemen est effectuée lorsque le programma<br>plus d'une fois par jour. Lorsque les<br>programmateur, elles sont effacées<br>**REMARQUE** : la suppression<br>Se connecter uniquement à des dis<br>patient pourraient être transmises à<br>si les consigne programmateur, elles sont effacées c<br>
REMARQUE : la suppression n'e<br>
Se connecter uniquement à des disp<br>
patient pourraient être transmises à c<br>
si les consignes ne sont pas respecte<br>
cavant d'expédier le programmateur m<br> plus d'une fois par jour. Lorsque les données p<br>programmateur, elles sont effacées complètem<br>**REMARQUE :** la suppression n'est pas no<br>Se connecter uniquement à des dispositifs Blue<br>patient pourraient être transmises à des 22 Sastariela verzija. Nemojuki stranjela verzija. Nemojuki stranjela verzija. Nemojuki stranjela verzija. Nem<br>23 Saskariela verzija. Nemojuki stranjela verzija. Nemojuki stranjela verzija. Nemojuki stranjela verzija. Nemo

*REMARQUE : toutes les données patient sont cryptées selon les normes AES (Advanced Encryption Standards). Le disque dur du programmateur utilise* AES-256 *et, lorsque sélectionné par l'utilisateur, les ports USB utilisent* AES-128*.* Pauent pouriaient eue transmises a de la décembre de la décembre de la décembre de la décembre de la décembre de la décembre de la décembre de la décembre de la décembre de la décembre de la décembre de la décembre de la d EMARQUE: foutes les données patient Uersu: daude observer undergrander i Networker undergrander i Networker undergrander i Networker i Networker i<br>13 statistica a bander i Networker i Networker i Networker i Networker i Networker i Networker i Networker i N<br> Programmateur utilisé AES-256 et Jórsque sélectionné par Novecolusi verzija. Nehodická kalikuska<br>Kirnesija. Noveca. Norutinariciste<br>Kiroja. Noveca. Nehodickie<br>Kiroja. Neizuerija. Nehodická kalikuska<br>Kiroja. Neizuerija. Nehodická kalikuska been versier stammen wee versier is een versier in de versier in de versier in de versier in de versier in de versier in de versier in de versier in de versier in de versier in de versier in de versier in de versier in de

Pasenut vertide de Station of

Elauti verzió. Ne használja:<br>Peopsi verzió. Ne használja:<br>Peopsi verzió. Ne használja:<br>Peopsi verzió. Ne használja:<br>Seguit: verzi verzión. Napys.<br>Seguit: verzi verzión. Napys.

Utdatert version. Skal ikke brukes.<br>Skylersion. Nerostater version.<br>Skylersion. Skal ikke brukes.<br>Skylersion. Skal ikke brukes.<br>Skalersion. Skal ikke brukes.<br>Skalersion. Skal ikke brukes.

Versão obsolutiva. Não vitilize.<br>Sen version. Não vitilize.<br>Sen version. Não vitilize.<br>Sen versão de vitiliza. Não vitilize.<br>Net são dos expirativa. Não vitiliza.<br>Net são de expirativa. Não

Nersija Alexandrija, Alexandrija, Alexandrija, Alexandrija, Alexandrija, Alexandrija, Alexandrija, Alexandrija<br>Serija Alexandrija, Nikle viriliza,<br>Jerija Alexandrija, Nikle viriliza,<br>Serija Predsjon, Nikla viriliza, Nikle

a. Les données patient ne peuvent pas être supprimées si le programmateur est éteint. Si le programmateur n'est pas allumé à l'expiration du délai de 14 jours, les données Reservative de la victoria. Ne uporabité de la različica. Ne uporabité. Versiune expirată. Negotivată.<br>A neferion individualizat.<br>A neferion Napotiva e vituat.<br>A propotivată. Negotivat.<br>A neferior de printipale.<br>A neferior de printipale.<br>A neferior de printipale. zhon, information is the very developed verzia. Nepoužívately Keneta. A. Mepourorista oto identity ersion. Använd Güncel olman sürüm. Kalendar sürüm.

# <span id="page-8-0"></span>**IMPRIMER, ENREGISTRER ET TRANSFÉRER DES DONNÉES D'UNE SESSION PG OU PSA**

Cette section décrit comment imprimer, enregistrer et transférer des données patient au cours d'une session PG ou PSA.

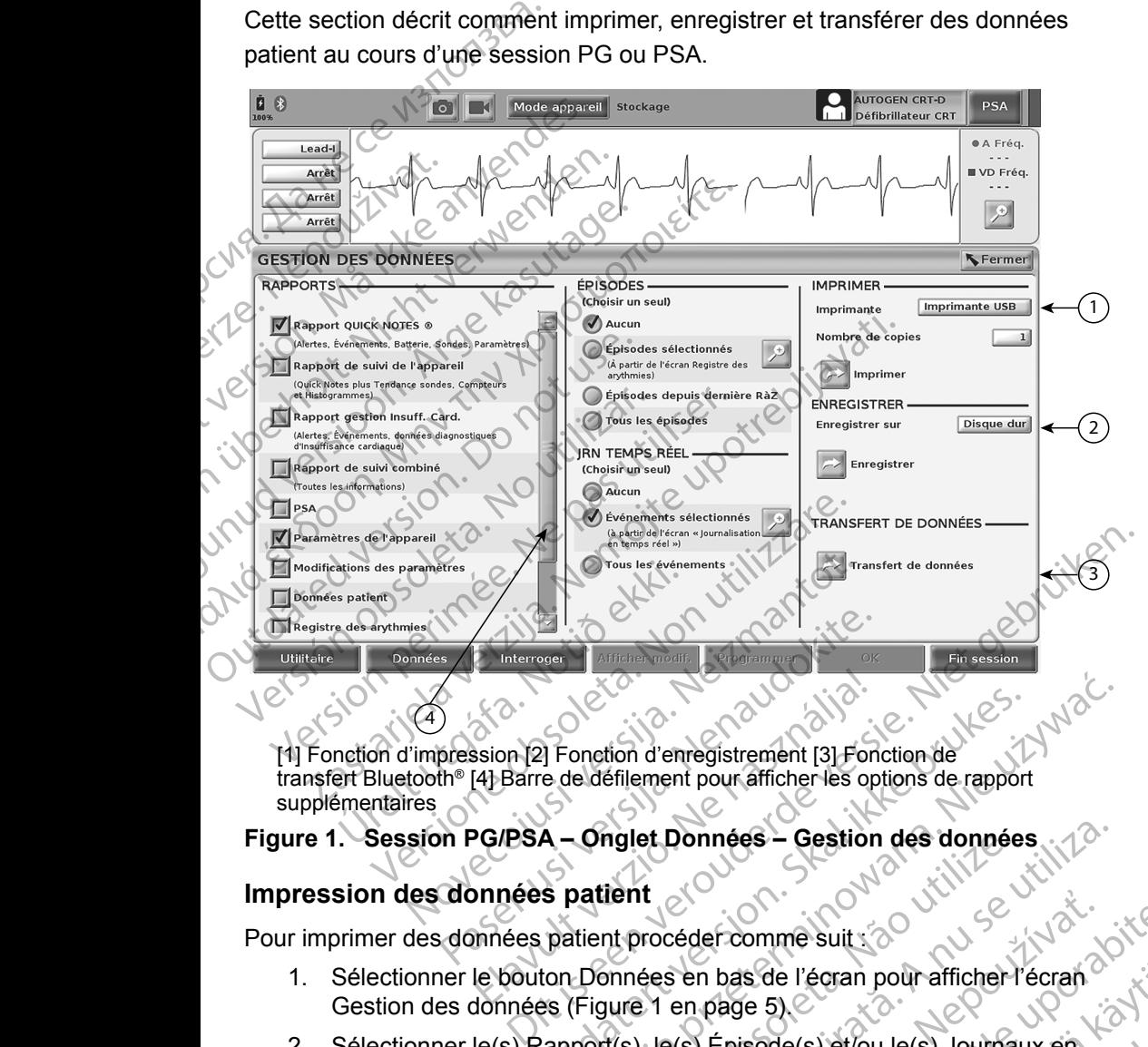

[1] Fonction d'impression [2] Fonction d'enregistrement [3] Fonction de transfert Bluetooth® [4] Barre de défilement pour afficher les options de rapport supplémentaires Elavult verzion d'enregistrement [3] Fondin<br>14 Barre de défilement pour afficher les options<br>20 G/PSA – Onglet Données – Gestion<br>20 G/PSA – Onglet Données – Gestion<br>20 March 20 G/PSA – Congressions<br>20 March 20 G/PSA – Cong Experience de défilement pour afficher les options de rapport<br>
A - Onglet Données - Gestion des données<br>
Se patient<br>
patient procéder comme suit :<br>
Se frigure 1 en page 5)<br>
Componies en bas de l'écran pour afficher l'écran

# **Figure 1. Session PG/PSA – Onglet Données – Gestion des données**

#### **Impression des données patient**

- 1. Sélectionner le bouton Données en bas de l'écran pour afficher l'écran Gestion des données (Figure 1 en page 5).
- 2. Sélectionner le(s) Rapport(s), le(s) Épisode(s) et/ou le(s) Journaux en temps réel.
- <span id="page-8-1"></span>3. Sélectionner la source d'imprimante souhaitée, en cliquant sur la barre de l'imprimante (se reporter à la légende 1 dans la Figure 1 en [page](#page-8-1) 5). Version des données.<br>
Version des données.<br>
Versionnées en bas de l'égran pour afficher l'écran.<br>
Versionnées en bas de l'égran pour afficher l'écran.<br>
Versionnées en bas de l'égran pour afficher l'écran.<br>
Versionnées en b Example Sole<br>
Leder comme suit 12<br>
Le prisode (s) est ou le change 5)<br>
(s) Episode (s) et/ou le cs) Journaux en<br>
Sante souhaitée, en cliquant sur la<br>
er a la légende 1 dans la Figure 1 en<br>
pour tancer l'impression des Se l'écran pour afficher l'écran<br>Version de l'écran d'Alais<br>Sode(s) et lou le(s) Journaux en<br>Dégende 1 dans la Figure 1 en<br>Monter l'impression des Here is et/ou le(s) Journaux en Experiment of the substitution of the substitution of the substitution of the substitution of the substitution of the substitution of the substitution of the substitution of the substitution of the substitution of the subs
- 4. Cliquer sur le bouton Imprimer pour lancer l'impression des<br>donnés patient.<br>5 donnés patient.

#### <span id="page-9-0"></span>**Enregistrement des données patient**

Pour enregistrer les données patient sur le disque dur du programmateur ou sur une clé USB, procéder comme suit :

- 1. Sélectionner le bouton Données en bas de l'écran pour afficher l'écran Gestion des données ([Figure 1 en page](#page-8-1) 5).
- 2. Sélectionner le(s) Rapport(s), le(s) Épisode(s) ou le(s) Journaux en temps réel.
- 3. Sélectionner la source souhaitée en cliquant sur la barre Disque dur et en sélectionnant Disque dur ou USB.

*REMARQUE* **:** *lors de l'enregistrement sur une clé USB, veiller à ce que la clé USB soit insérée dans un port USB du programmateur avant d'appuyer sur le bouton Enregistrer.* The CHEMARQUE<br>
Selectionner le boutd<br>
Gestion des données<br>
2. Sélectionner le source<br>
2. Sélectionner la source<br>
3. Sélectionner la source<br>
et du p<br>
Enre<br>
2. Cliquer sur le boutdonnes patient<br>
2. Cliquer sur le boutdonnes 2. Sélectionner le(s) Rappo<br>
temps réel.<br>
3. Sélectionner la source source de la source de la source de la source de la du program<br>
Cliquer sur le bouton Enregist<br>
2. Cliquer sur le bouton Enregist<br>
donnés patient<br>
CREMARQ 3. Sélectionner la source soul<br>
en sélectionnant Disque du<br>
REMARQUE : Vors de l'en<br>
du program<br>
Le du program<br>
Le du program<br>
Le du program<br>
Le donnés patient<br>
CREMARQUE : la durée pendan<br>
REMARQUE : la durée pendan<br>
PREM

4. Cliquer sur le bouton Enregistrer pour lancer l'enregistrement des donnés patient.

*REMARQUE : l'utilisation de l'option d'enregistrement sélectif est recommandée pour conserver uniquement les enregistrements souhaités et optimiser l'espace de stockage.* 3. Sélectionne<br>
en sélection<br>
en sélection<br>
REMARQUE<br>
Le Cliquer sur<br>
Le Cliquer sur<br>
CREMARQUE

*REMARQUE : la durée pendant laquelle les données patient peuvent être mémorisées sur le disque dur du programmateur est limitée. Le programmateur limite les données patients mémorisées sur le disque dur en les supprimant automatiquement après 14 jours.* REMARQUE: Vors de l'enregistrer.<br>
A. Cliquer sur le bouton Enregistrer.<br>
A. Cliquer sur le bouton Enregistrer.<br>
A. Cliquer sur le bouton Enregistrer.<br>
A. Cliquer sur le bouton Enregistrer.<br>
AEMARQUE: la durée pendant<br>
ENTE en sélectionnant Disque dur ou USB.<br>
REMARQUE: Vors de l'enregistremer<br>
ce que la dé USB soit<br>
du programmateur ave<br>
Enregistrer.<br>
Cliquer sur le bouton Enregistrer pour les<br>
connés patient.<br>
CREMARQUE: l'utilisation de l Cliquer sur le bouton Enregiste<br>
CREMARQUE : l'utilisation de Pop<br>
ENARQUE : la durée pendant<br>
REMARQUE : la durée pendant<br>
Mémorisées sur le<br>
Le programmateur sur le disque dure<br>
De Le programmateur<br>
Le programmateur sur SREMARQUE : l'utilisation de l'optier<br>
est recommandée :<br>
enregistrements so<br>
REMARQUE : la durée pendant la<br>
mémorisées sur le<br>
Le programmateur<br>
sur le disque dur el<br>
214 jours.<br>
REMARQUE : les données patien<br>
20 de la j REMARQUE : la durée pendant laquelle la programmateur limite le sur le disque du pendant laquelle la programmateur limite le sur le disque du prémontienne la programmateur limite le sur le disque du pendant laquelle la jou Entergistrer.<br>
2. Cliquer sur le bouton Enregistrer pour lancer l'enregistrement<br>
EMARQUE<br>
2. l'utilisation de l'option d'enregistrement sel<br>
est recommandée pour conserver unique<br>
enregistrements souhaités et optimiser l'

**REMARQUE** : les données patient peuvent être enregistrées tout au long<br> **REMARQUE** : les données patient peuvent être enregistrées tout au long<br>
de la journée. Les rapports et les journaux en temps réel<br>
aux internet du c *de la journée. Les rapports et les journaux en temps réel sont enregistrés séparément et ajoutés aux rapports et aux journaux en temps réel déjà enregistrés. Toutefois, des enregistrements multiples des réglages de paramètres et de programmation remplacent les versions actuelles enregistrées. Seul les réglages de paramètres et de programmation les plus récents enregistrés sont conservés.* Le programmateur lim<br>
sur le disque duren le<br>
14 jours.<br>
ARQUE : les données patient pe<br>
de la journée Les rap<br>
sont enregistrés sépar<br>
des enregistrements n<br>
et de programmation r<br>
et de programmation r<br>
enregistrées Seul **QUE :** la durée pendant laquelle les données<br>
mémorisées sur le disque dur du prog<br>
Le programmateur limite les données<br>
sur le disque dur en les supprimant au<br>
14 jours.<br>
QUE : les données patient peuvent être enre<br>
de l Memoissees sur le disque dan du programmer de la journée les supprimant aux 14 jours.<br>
E : les données patient peuvent être enreg<br>
de la journée. Les rapports et les journ<br>
sont enregistrés séparément et ajoutés<br>
du violun 14 jours.<br>
les données patient peuvent être enregis<br>
de la journée. Les rapports et les journal<br>
sont enregistrés séparément et ajoutés<br>
dux journaux en temps réel déjà enregis<br>
des enregistrements multiples des réglages<br> S'aonnees pauern peuvern elle erriegrischen<br>
La journée. Les rapports et les journa<br>
partiennes de la journalistée séparément et ajoutés<br>
sy journaux en temps réel déjà enregis<br>
enregistrées. Seul les réglages de parar<br>
pa For the patient require the control of the patient from the control orises sur le disque dur du programmateur est limitée cogrammateur limitée disque duren les supprimant automatiquement après et disque duren les suppriman Finder Les rapports et les journaux en temps réel<br>
rimée. Les rapports et les journaux en temps réel<br>
régistrées séparément et ajoutés aux rapports et<br>
maux en temps réel déjà enregistrés. Toutefois,<br>
régistrements multipl

#### **Transfert des données patient via Bluetooth®**

Les données patient (pour le patient sélectionné ou pour tous les patients) peuvent être transférées vers un autre ordinateur via Bluetooth*®* où les données peuvent être affichées, enregistrées, envoyées par courrier électronique, ou jointes à un dossier médical électronique (par exemple pour être utilisées avec le système LATITUDE Link). avec le système LATITUDE Link). Seul les réglages de paramètres et de<br>
in les plus récents enregistres sont conservés.<br>
The via Bluetooth®<br>
ent sélectionné ou pour tous les patients)<br>
autre ordinateur via Bluetooth® où les données<br>
es, envoyées par courr Bluetooth<sup>®</sup><br>
ectionné ou pourtous les patients)<br>
produnateur via Bluetooth® où les données<br>
voyées par courrier électronique,<br>
ique (par exemple pour être utilisées<br>
ons sur la configuration Bluetooth, se<br>
le l'utilisateu Zastarela različica. Ne uporabite. Bur via Bluetooth® où les données Bluetooth® où les données<br>
ourrier électronique,<br>
emple pour être utilisées<br>
mfiguration Bluetooth, se<br>
sur la connectivité et le<br>
explorance d'Archive d'Archive<br>
explorance d'Archive d'Archive<br>
explorance d'Archive d'Arch

*REMARQUE : pour plus d'informations sur la configuration Bluetooth, se reporter au Manuel de l'utilisateur sur la connectivité et le*  réseau LATITUDE modèle 3924. Exemple pour être utilisées.

- 1. Sélectionner le bouton Données en bas de l'écran pour afficher l'écran Gestion des données ([Figure 1 en page](#page-8-1) 5).
- 2. Sélectionner le bouton Transfert de données ([Figure 1 en page](#page-8-1) 5).
- 3. Cliquer sur la barre Ordinateur de réception pour sélectionner l'ordinateur de réception comme illustré dans la [Figure 2 en](#page-10-0)  [page](#page-10-0) 7. Puis, appuyer sur le bouton Continuer pour lancer le transfert de données patient 3. Cliquer sur la barre de sélectionnen l'ordinate page 7. Puis, appuyde de données patient<br>4. La barre de progress<br>1. Lorsque l'ordinateur<br>4. La barre de progress<br>1. Lorsque l'ordinateur<br>1. Lorsque l'ordinateur<br>1. Lorsque
	-

4. La barre de progression du transfert s'affiche ([Figure 3 en page](#page-11-1) 8).<br>
S. Lorsque l'ordinateur autorise le transfert, la boîte de dialoque de Lorsque l'ordinateur autorise le transfert, la boîte de dialogue de l'ordinateur inclus où stocker les données transférées.

*REMARQUE : l'emplacement par défaut sur un ordinateur Windows est Mes documents/Dossier d'échange Bluetooth*

6. Une fois le transfert terminé, le programmateur affiche un message de confirmation.

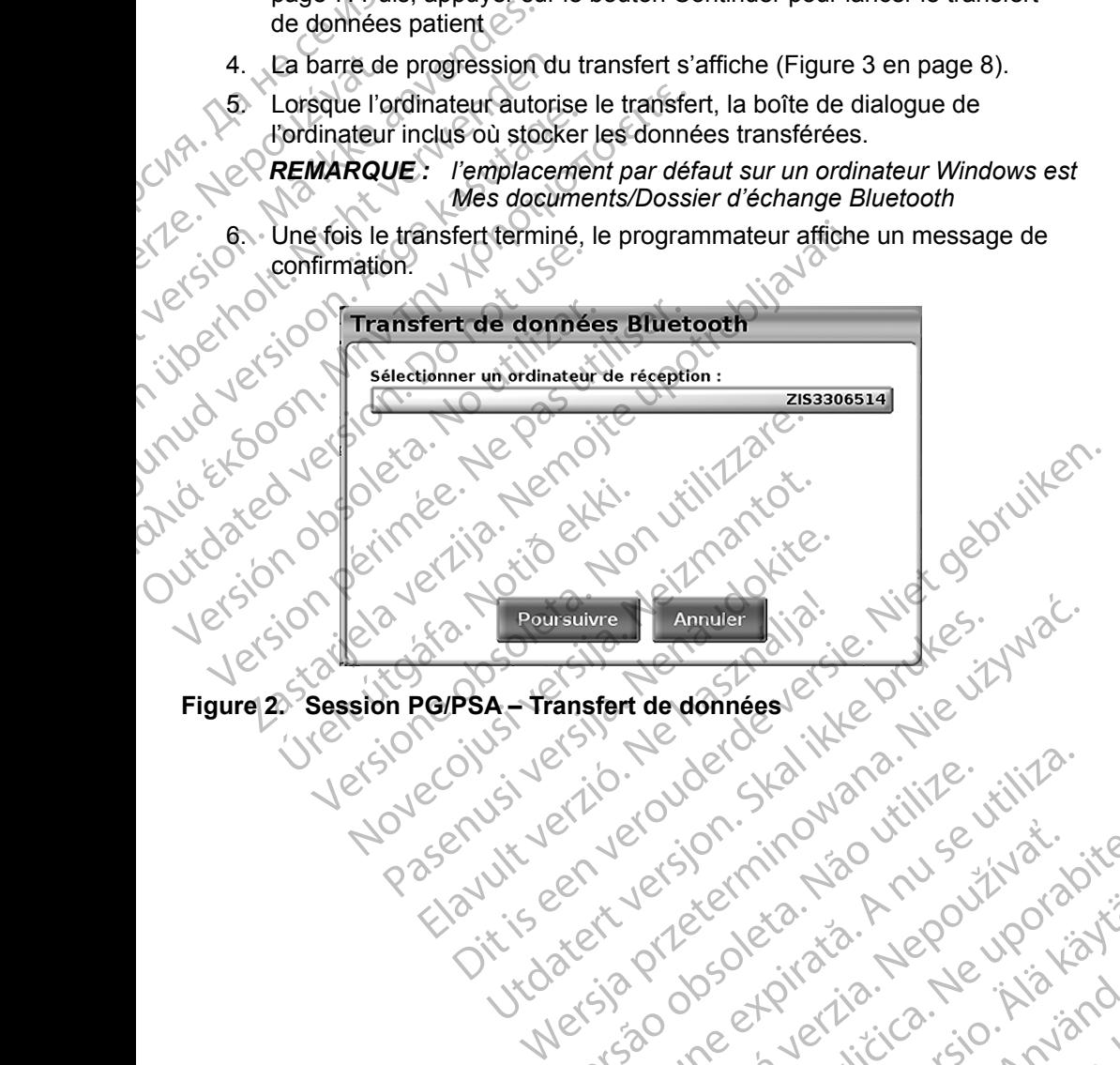

7 Zastarentunut veralan süri<br>1 astarala razlıtıca, Nepouzzalan

Lannentunut Jersio Anvand

Vanhentunut version Anvion.<br>Prophalanticia. Helä käytä.<br>Prophalanticia. Helä käytä.<br>Prophalantician. Anvion.<br>Starkentunut version. Anvion.<br>Starkentunut version. Anvion.

or siralia. Nerve i kjäldrad<br>etglerad version. Anjänd<br>anavärinituersion. Anjändra<br>anentunut version. Anjändrad<br>anentunut version. Anjüm.<br>anentunut version.

standardan sürüm. Karalanmayın.

złośloń: informatikuszki

Versiune expirată. Negotitula.<br>A nu stripterinnovana vitiliza.<br>A nu stripterinnovana vitiliza.<br>A stripterinnovana provincia.<br>A nume expirată. Nu stripterinnovana.<br>A nume expirată. Nu stripterinnovana.

<span id="page-10-0"></span>Versão obsolutiva. Não vitilize.<br>Sen version. Não vitilize.<br>Sen version. Não vitilize.<br>Sen versão de vitiliza. Não vitilize.<br>Net são dos expirativa. Não vitiliza.<br>Net são de expirativa. Não

Figure 2. Session PG/PSA - Transfert de données et de la Ville de la Ville de la Ville de la Ville de la Ville de la Ville de la Ville de la Ville de la Ville de la Ville de la Ville de la Ville de la Ville de la Ville de

<span id="page-11-0"></span>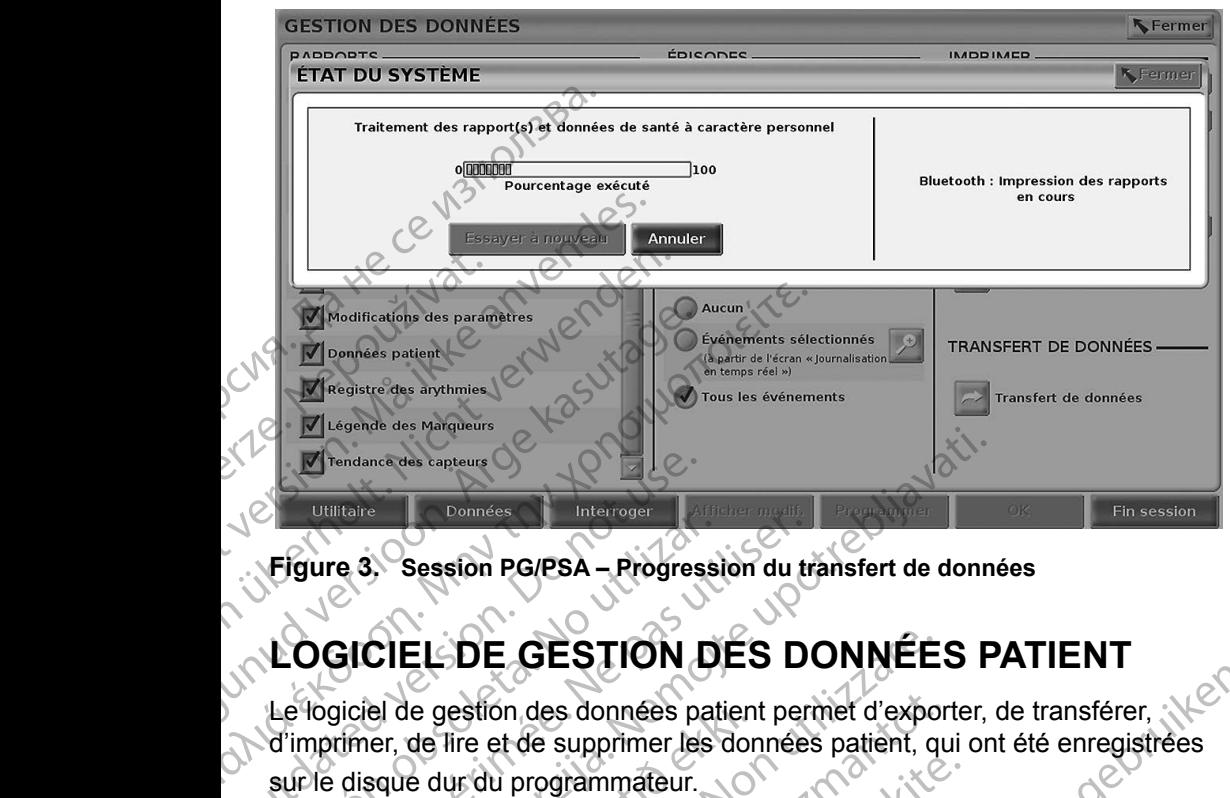

<span id="page-11-1"></span>**Figure 3. Session PG/PSA – Progression du transfert de données**

# **LOGICIEL DE GESTION DES DONNÉES PATIENT**

Le logiciel de gestion des données patient permet d'exporter, de transférer, d'imprimer, de lire et de supprimer les données patient, qui ont été enregistrées sur le disque dur du programmateur. Trendance des capteurs<br>
Données<br>
Figure 3. Session PG/PSA – Progres<br>
LOGICIEL DE GESTION<br>
Le logiciel de gestion des données par<br>
d'imprimer, de lire et de supprimer les<br>
sur le disque dur du programmateur.<br>
Remarque conce Figure 3. Sessión PG/PSA - Progressi<br>LOGICIEL DE GESTION D<br>Le fogiciel de gestión des données pat<br>d'imprimer, de lire et de supprimer les<br>sur le disque dur du programmateur.<br>Remarque concernant la confidentia<br>données à par

**Remarque concernant la confidentialité des données :** lors du transfert de données à partir du système de programmation LATITUDE , l'utilisateur est responsable de la protection de leur confidentialité et de leur sécurité. L'impression, le stockage, le transfert, la consultation et la suppression de données patient doivent respecter la législation en vigueur en matière de sécurité et de confidentialité des données. Il est recommandé d'utiliser les méthodes d'exportation sécurisées existantes. Session PG/PSA – Progression du transference de gestion des données patient per<br>Version de gestion des données patient per<br>Version de gestion des données patient per<br>principale du programmateur.<br>Principale de la protection Itare<br>
Extreme Données<br>
Registreme Données<br>
Registreme Données<br>
Registreme Données<br>
Registreme De CESTION<br>
DES DONNÉES<br>
Produces a partir du système de programmation<br>
Circle de gestión des données patient permet d'exporter el de gestion des données patien<br>er, de lire et de supprimer les dor<br>sque dur du programmateur.<br>ue concernant la confidentialit<br>onnées à partir du système de pro<br>st responsable de la protection de<br>impression, le stockage, EL DE GESTION DES DONNÉE<br>
e gestion des données patient permet d'exponse de lire et de supprimer les données patient, que dur du programmateur.<br>
concernant la confidentialité des données<br>
es à partir du système de programm estion des données patient permet d'exportire et de supprimer les données patient, que du programmateur.<br> **Accelerie de la provection de la provection de la provection de la provection de la provection de la provection de** du programmateur.<br>
rnant la confidentialité des données : le<br>
partir du système de programmation (ATI<br>
able de la protection de leur confidentialit<br>
in, le stockage, le transfert, la consultation<br>
tient doivent respecter l Intria confidentialité des données : l'<br>Lir du système de programmation LATI<br>le de la protection de leur confidentialité<br>le stockage, de transfert, la consultation<br>af doivent respecter la législation en vi<br>confidentialité Burnet des données par les données par les données par les données par les données par les données par les données de leur de leur confidentialité des données. Iors du transfert de<br>lui système de programmation LATITUDE, l' système de programmation LATITUDE , l'utilisa<br>
a protection de leur confidentialité et de leur sé<br>
dage, le transfert, la consultation et la suppress<br>
ent respecter la législation en vigueur en matié<br>
mitialité des données Metrician principal pour la construction de la construction de la construction de la construction de la construction de la construction de la construction de la construction de la construction de la construction de la cons

Sélectionner le bouton Gestion des données patient sur l'écran principal pour<br>accéder à ce logiciel<br>El principal pour le connées patient sur l'écran principal pour accéder à ce logiciel. Jersiune etpnur Nepouživor apite Version Parally in the UPON State of the Contract of the Contract of the Contract of the Contract of the Contract of the Contract of the Contract of the Contract of the Contract of the Contract of the Contract of the Contr res patient surfectan principal pour. različica. Ne uporabite. Ne uporabite.<br>Actionation Association Association<br>Docolariotica. Ne uporabition<br>Astarela različica. Ne uporabition<br>Astarela različica. Ne uporabition.<br>Tastarela različica. Ne uporabition.

Vanhentunut version Anvion.<br>Prophalanticia. Helä käytä.<br>Prophalanticia. Helä käytä.<br>Prophalantician. Anvion.<br>Starkentunut version. Anvion.<br>Starkentunut version. Anvion.

or siralia. Nerve i kjäldrad<br>etglerad version. Anjänd<br>anavärinituersion. Anjändra<br>anentunut version. Anjändrad<br>anentunut version. Anjüm.<br>anentunut version.

standardan sürüm. Karalanmayın.

<span id="page-12-0"></span>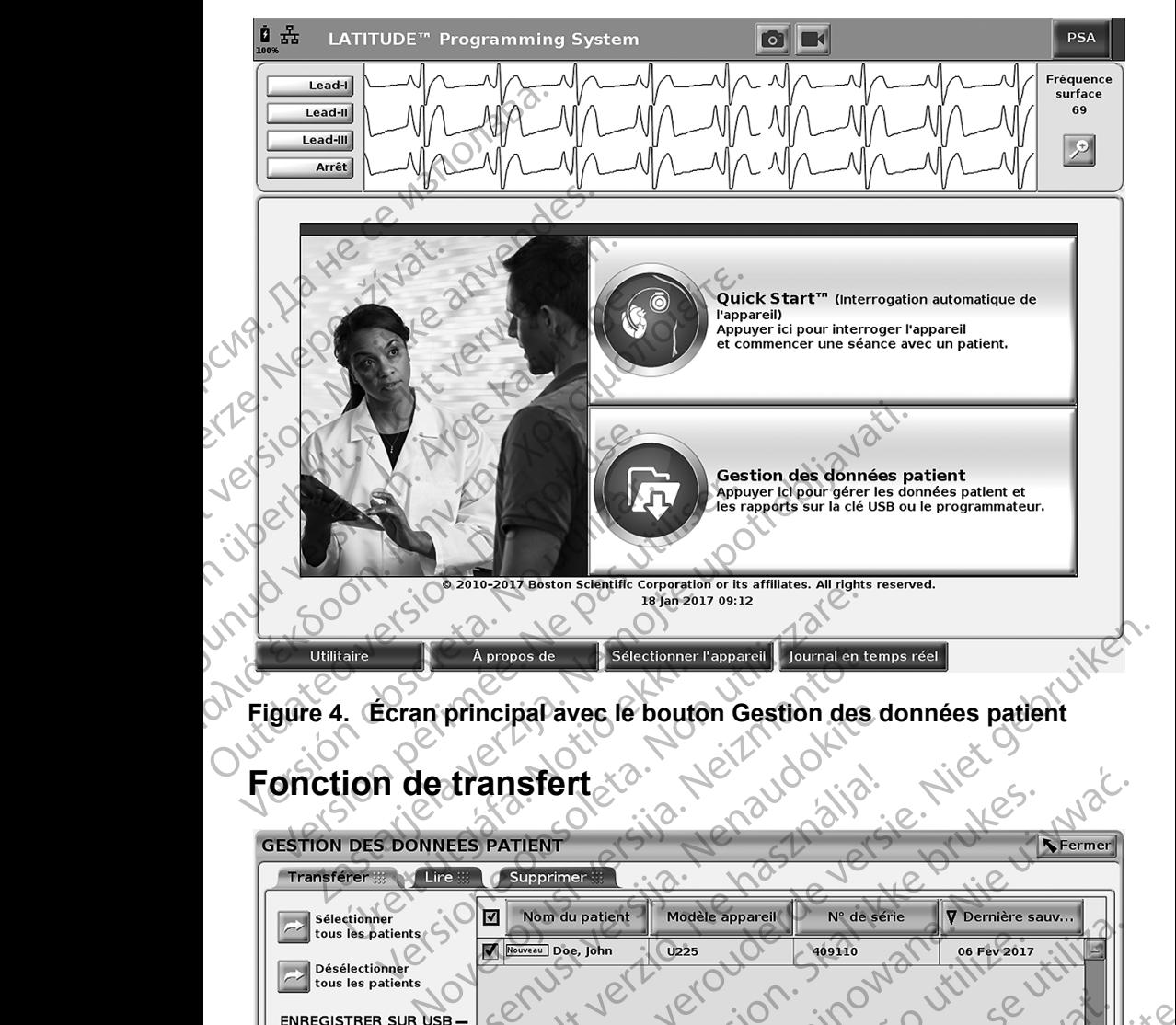

<span id="page-12-1"></span>

| Figure 4.                                                                              | Écran principal avec le bouton Gestion des données patient                      |
|----------------------------------------------------------------------------------------|---------------------------------------------------------------------------------|
| onction de transfert                                                                   |                                                                                 |
|                                                                                        |                                                                                 |
| <b>GESTION DES DONNEES PATIENT</b><br>Lire :::<br><b>Transférer</b>                    | Fermer<br>Supprimer                                                             |
|                                                                                        |                                                                                 |
| Sélectionner<br>tous les patients                                                      | Nom du patient<br>Modèle appareil<br>N° de série<br><b>V</b> Dernière sauv<br>☑ |
| <b>Désélectionner</b><br>tous les patients                                             | <b>U225</b><br>409110<br>Nouveau Doe, John<br>06 Fev 2017                       |
| <b>ENREGISTRER SUR USB-</b>                                                            |                                                                                 |
| Enregistrer                                                                            |                                                                                 |
| Enreg. avec<br>pers.<br>protect. mot de passe                                          |                                                                                 |
| La protection par Mot de passe<br>i cryptera les données du patient<br>sur la clé USB. | Jłdatert version<br>Wersja przetermin<br>Ca. Neuro                              |
|                                                                                        |                                                                                 |
| <b>TRANSFERT DE DONNÉES</b><br>Transfert de données                                    |                                                                                 |
|                                                                                        | Wheetpirata. Anuse<br>lersão obsoleta, Não U                                    |
| <b>Utilitaire</b>                                                                      | À propos de<br>Sélectionner l'appareil<br>ournal en temps réel                  |
|                                                                                        |                                                                                 |
| Figure 5.                                                                              | Logiciel de gestion des données patient-Onglet Transférer                       |
|                                                                                        | cioraldra<br>9                                                                  |
|                                                                                        |                                                                                 |

<span id="page-12-2"></span>**Figure 5. Logiciel de gestion des données patient – Onglet Transférer** ence

#### <span id="page-13-0"></span>**Transférer – Enregistrer sur USB**

Les données patient (pour un patient sélectionné ou pour tous les patients) mémorisées sur le disque dur du programmateur modèle 3300 peuvent être exportées vers une clé USB.

- 1. Insérer une clé USB dans l'un des ports USB sur le côté gauche du programmateur.
- 2. Sélectionner le bouton Gestion des données patient (Figure 4 en page 9) sur l'écran principal.
- 3. Sélectionner l'onglet Transférer sur l'écran Gestion des données patient. Le système fait apparaître une liste des dossiers patient enregistrés sur le disque dur du programmateur.
- 4. Sélectionner les données patient à transférer. Il est possible de sélectionner tous les dossiers patient en cliquant sur le bouton<br>Sélectionner tous les patients ou de sélectionner certains dossiers patient Sélectionner tous les patients ou de sélectionner certains dossiers patient en sélectionnant la case à cocher en regard du nom du patient. Il est également possible d'annuler les sélections en cliquant sur le bouton Désélectionner tous les patients ou d'annuler une sélection spécifique en désélectionnant la case à cocher correspondant au nom du patient. sont d'annuler une sélection de la méthode ENREGISTRER SUR USB.<br>
Selection de la méthode ENREGISTRER SUR USB.<br>
CLÉ USB. Selection Selectionnéer lancer les dossers patients du division de la méthode d'annuler du sélectionnéer en division de la méthode d'annuler du sélectionnées avec en désélectionnées du d'annuler une sélection sécrique en désélection Francisees sur le usque du<br>
exportées vers une clé USB<br>
programmateur.<br>
2. Sélectionner le bout<br>
(Figure 4 en page 9)<br>
3. Sélectionner l'onglet<br>
2. Le système fait appa<br>
le disque dur du progressificationner les donners<br>
2 Figure 4 e<br>
2. Sélectionne<br>
Le système<br>
Le système<br>
Le disque d<br>
Le sélectionne<br>
Sélectionne<br>
Sélectionne<br>
Sélectionne<br>
Comparaise de le disque d<br>
Comparaise de le disque de le disque de le disque de le disque de le disque Programmated:<br>
2. Sélectionner le bouton G<br>
(Figure 4 en page 9) sur<br>
1. Sélectionner l'onglet Trans<br>
1. Sélectionner les données<br>
sélectionner tous les dos<br>
Sélectionner tous les patientes<br>
4. Sélectionner tous les patien Version und als einer der durch verwenden.<br>
Version der durch verwenden.<br>
Verwenden durch verwenden.<br>
Verwenden durch verwenden.<br>
Verwenden durch verwenden.<br>
Verwenden.<br>
Verwenden.<br>
Verwenden.<br>
Verwenden.<br>
Verwenden.<br>
Verw MAN De système fait apparaître un de système fait apparaître un de disque du du programmat<br>
le disque du du programmat<br>
sélectionner les données pat<br>
sélectionner tous les dossiers<br>
Sélectionner tous les patients<br>
désélect 1999 Selectionner l'onglet Transferer sur l'économies<br>
2018 Selectionner les données patient à transference de le disque dur du programmateur.<br>
2018 :<br>
2018 Selectionner tous les dossiers patient à transference de la Séle Versicalement possible d'annuler les sélection de la méthode ENREGISTR<br>
Se Chésélectionnent la case à cocher comme des lection de la méthode ENREGISTR<br>
Se Chésélection de la méthode ENREGISTR<br>
Selection de la méthode ENREG Selectionner fous les dossiers patient en cliquant sur les desticonner tous les dossiers patient en cliquant sur les dentitionner tous les patients ou de sélectionner certainer des électionner tous les patients ou d'annule
	- 5. Sélection de la méthode ENREGISTRER SUR USB :
		- a. Pour lancer le transfert des données patients sélectionnées vers une clé USB, sélectionner le bouton Enregistrer. Les données patient ne
- b. Sélectionner le bouton Transfert avec protection par mot de passe un chiffrement vers une clé USB. La protection par mot de passe chiffre les données de santé à caractère personnel présentes sur la clé USB. Sale Pour lancer le transfert des données patients<br>
dé USB, sélectionner le bouton Enregistrer. Le<br>
Sont ni chiffrées ni compressées sur la clé US<br>
D. Sélectionner le bouton Transfert avec profection<br>
pour lancer l'exporta ection de la méthode ENREGISTRER SUR U<br>
Pour lancer le transfert des données patients<br>
clé USB, sélectionner le bouton Enregistrer. L<br>
sont ni chiffrées ni compressées sur la clé US<br>
Sélectionner le bouton Transfert avec p de USB<br>
ionner le bouton Transfert avec protection<br>
ancer l'exportation des données patient se<br>
ffrement vers une clé USB. La protection<br>
les données de santé à caractère person<br>
USB est utilisée pour la première fois pour Ela verzión des donnees patient si<br>
ment vers une clé USB. La protection<br>
B.<br>
B.<br>
B.<br>
Els est utilisée pour la première fois po<br>
patient, le système invite à entrer et à<br>
entrer et à confirmer le mot de passe (Figure<br>
cont The transfer des données patients sélectionnées vers une<br>etionner le bouton Enregistrel. Les données patient ne<br>etes ni compressées sur ta clé USB.<br>He bouton Transfert avec protection par mot de passe<br>l'exportation des don Meridion des données pauern selectionnees avec<br>
Vers une clé USB. La protection par mot de passe<br>
des de santé à caractère personnel présentes sur<br>
utilisée pour la première fois pour l'enregistrement<br>
le système invite à

Si une clé USB est utilisée pour la première fois pour l'enregistrement de données patient, le système invite à entrer et à confirmer un mot de passe :

i. Entrer et confirmer le mot de passe (Figure 6). Le mot de passe<br>doit contenir au moins six caractères alphanumériques.<br>ii. Sélectionner le bouton initialiser.<br> $\frac{1}{2}$  de passe (Figure 6). Le mot de passe<br> $\frac{1}{2}$  de doit contenir au moins six caractères alphanumériques.<br>Sélectionner le bouton Initialiser. stème invite à entrer et à confirmer un mot at a starela različica. Nepozitiční zázadne zázadne zázadne zázadne zázadne zázadne zázadne zázadne zázadne zá<br>Zastaraná verziária. Nepozitiária.<br>2006 e tojtária. Nepozitiária.<br>2006 e tojtária. Nepozitiária.<br>2006 e tojtári

or siralia. Nerve i kjäldrad<br>etglerad version. Anjänd<br>anavärinituersion. Anjändra<br>anentunut version. Anjändrad<br>anentunut version. Anjüm.<br>anentunut version.

standardan sürüm. Karalanmayın.

ii. Sélectionner le bouton Initialiser. 2012 : 1220 viporé vários er etgista. Alapouroristica.<br>Soletaria. Hepouroristica.<br>Predictio. Hepouroristica.<br>arangentunut version. Använd.<br>Sangentunut version. Använd.<br>Sangentunut version. Använd.

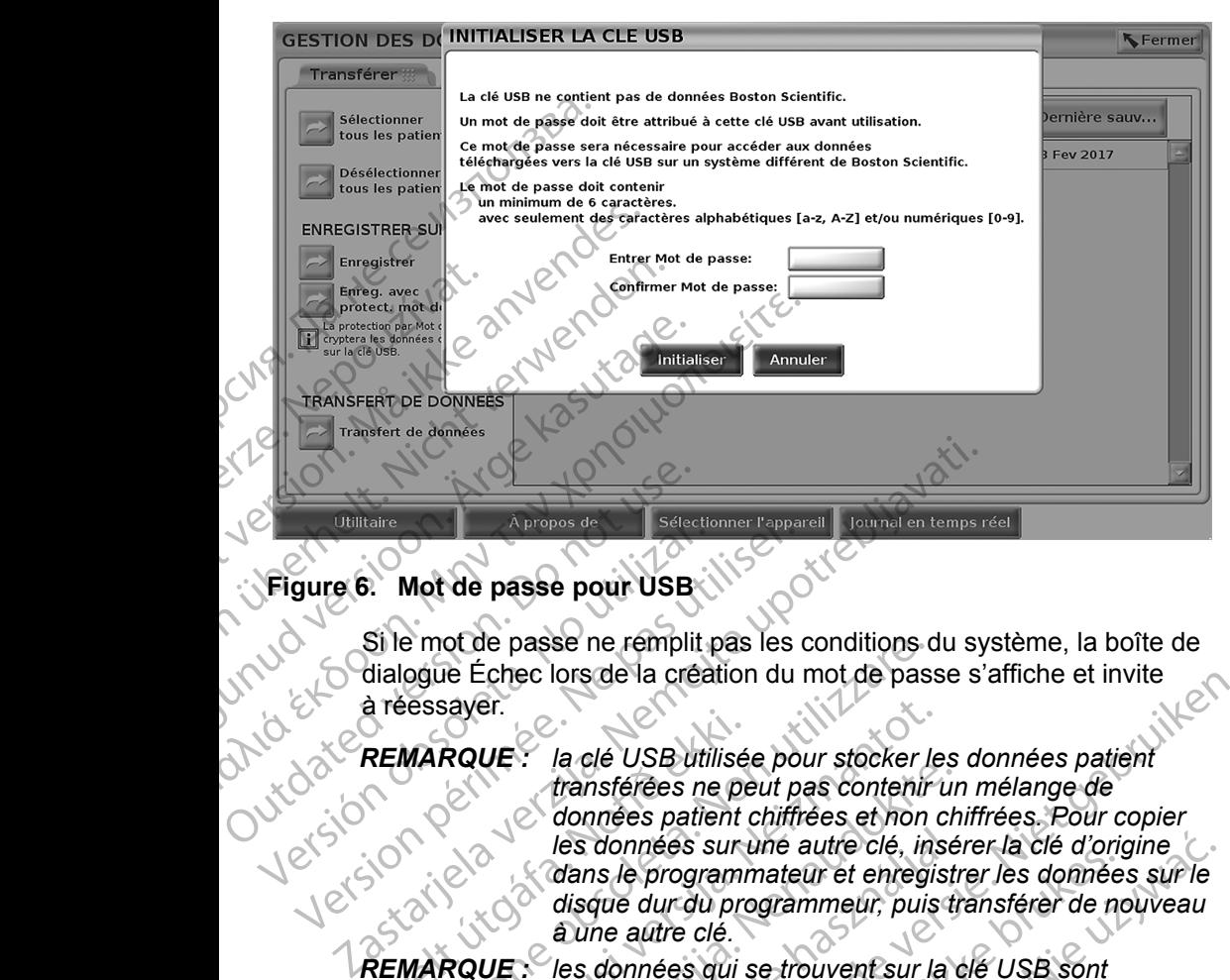

#### **Figure 6. Mot de passe pour USB**

<span id="page-14-0"></span>Si le mot de passe ne remplit pas les conditions du système, la boîte de dialogue Échec lors de la création du mot de passe s'affiche et invite à réessayer.

**REMARQUE :** la clé USB utilisée pour stocker les données patient<br> *transférées ne peut pas contenir un mélange de*<br> *les données patient chiffrées et non chiffrées. Pour contenir les données sur une autres. Pour contenir transférées ne peut pas contenir un mélange de données patient chiffrées et non chiffrées. Pour copier*  Figure 6. Mot de passe pour USB<br>
Si le mot de passe ne remplit<br>
dialogue Échec lors de la créa<br>
à réessayer.<br>
Connées par les données s Si le mot de passe pour USB<br>
Si le mot de passe ne remplit pas les<br>
dialogue Échec lors de la création du<br>
à réessayer.<br>
REMARQUE : la dé USB utilisée pour transférées ne peut pas données patient chiffre<br>
les données sur u REMARQUE: la clé USB utilisé<br>transférées ne personnées sur les données sur les données sur les données sur les données sur les données qui s<br>REMARQUE : les données qui s essayer.<br>
MARQUE : la dé USB utilisée pour stocker le transférées ne peut pas contenir<br>
VARQUE : la dé USB utilisée pour stocker le transférées ne peut pas contenir<br>
données patient chiffrées et non<br>
les données sur une au Novec:<br>
Raule: la clé USB utilisée pour stocker le<br>
transférées ne peut pas contenir une données patient chiffrées et non des<br>
données sur une autre clé, ins<br>
contenir dans le programmateur et enregis<br>
disque dur du progra

*les données sur une autre clé, insérer la clé d'origine*  dans le programmateur et enregistrer les données sur le *disque dur du programmeur, puis transférer de nouveau à une autre clé.*

*REMARQUE : les données qui se trouvent sur la clé USB sont cryptées, pas la clé elle-même.*

- 6. Ne pas retirer la clé USB pendant la procédure de transfert. Si la procédure de transfert échoue, pour une raison ou une autre, le système affiche un message d'erreur invitant à sélectionner Essayer à nouveau ou Annuler. Trace ob Balliste pour stecher les<br>transférées ne peut pas contenir un<br>données patient chiffrées et non ch<br>les données sur une autre clé, insé<br>dans le programmeur et enregistr<br>disque dur du programmeur, puis tr<br>aune autre les données sur une autre clé, insé<br>dans le programmateur et enregist.<br>disque dur du programmeur, puis ti<br>à une autre clé.<br>Les données qui se trouvent sur la<br>cryptées, pas la clé elle-même.<br>Da clé USB pendant la procédure la de USB utilisée pour stocker les données patient<br>la dé USB utilisée pour stocker les données patient<br>transférées ne peut pas contenir un mélange de<br>données patient chiffrées et non chiffrées. Pour copier<br>les données sur de programmateur et enregistrer les données<br>que dur du programmeur, puis transférer de noncées<br>que dur du programmeur, puis transférer de noncées<br>pas la clé elle-même.<br>USB pendant la procédure de transfert. Si la<br>ett échou
- 7. Si la capacité de stockage de la clé USB est atteinte pendant la procédure de transfert, le système affiche un message indiquant que le transfert a échoué. Insérer une autre clé USB avec une plus grande capacité et sélectionner Essayer à nouveau pour continuer avec le transfert. **Ne pas retirer la cié USB pendant la procédure de transfert. Si la procédure de transfert échoue, pour une raison ou une autre, le système affiche un message d'erreur invitant à s'électionner Essayer à nouveau<br>
cu Annuler** mées sur une autre clé, insérer la clé d'origine<br>
e programmateur et enregistrer les données sur le<br>
dur du programmeur, puis transférer de nouveau<br>
autre clé.<br>
nnées qui se trouvent sur la clé USB sont<br>
es pas la clé elle S la cie elle-meme.<br>
Idant la procédure de transfert Si la<br>
ie, pour une raison ou une autre, le système<br>
invitant à sélectionner Essayer à nouveau<br>
Is la cie USB est atteinte pendant la<br>
stème affiche un message indiquant De Externe Cassaction Cassaction Cassaction Cassaction Cassaction Cassaction Cassaction Cassaction Cassaction Cassaction Cassaction Cassaction Cassaction Cassaction Cassaction Cassaction Cassaction Cassaction Cassaction Ca SB est atteinte pendant la<br>che un message indiquant que<br>e de USB avec une plus grande<br>weau pour continuer avec le<br>xportées ne peuvent pas s'étendre För later avec une plus grande atteinte pendant la<br>
ISB avec une plus grande<br>
Sur continuer avec le<br>
pour continuer avec le<br>
since peuvent pas s'étendre (1)<br>
Sur control de la Cité de la Cité de la Cité de la Cité de la Cité de la Cité de la Cité de la

sur plusieurs clés USB.<br>
2338.12 x110

<span id="page-15-0"></span>8. Si les données transférées sont illisibles, effacer la clé USB et essayer à nouveau, ou utiliser une autre clé USB et transférer à nouveau les données.

*REMARQUE : lors de l'utilisation d'un ordinateur (p. ex., un PC du centre), pour accéder aux données patient chiffrées mémorisées sur la clé* USB*, entrer le mot de passe créé pendant le processus de transfert. En cas d'oubli du mot de passe, utiliser une nouvelle clé* USB*. Les mots de passe ne sont pas récupérables.* REMARQUE : lors de l'u<br>
pour acce<br>
sur la clé<br>
processur<br>
utiliser un<br>
Transférer – Transfert de<br>
Des données patient (pour le<br>
peuvent être transférées vers<br>
peuvent être affichées, enreg<br>
jointes à un dossier médical<br>
le

#### **Transférer – Transfert de données**

Les données patient (pour le patient sélectionné ou pour tous les patients) peuvent être transférées vers un autre ordinateur via Bluetooth*®* où les données peuvent être affichées, enregistrées, envoyées par courrier électronique, ou jointes à un dossier médical électronique (par exemple pour être utilisées avec le système LATITUDE Link). Transféret – Transféret – Transféret – Transféret – Transféret – Transféret – Transféret – Transféret – Transférence – Transférence – Transférence – Transférence – Transférence – Transférence – Transférence – Transférence processus de<br>
utiliser une no<br>
Transférer – Transfert de do<br>
Les données patient (pour le patient<br>
peuvent être transférées vers un<br>
peuvent être affichées, enregistré<br>
jointes à un dossier médical élect<br>
le système LATITU Pas récupérable<br>
Transféret – Transfert de donn<br>
Les données patient (pour le patien<br>
peuvent être transférées vers un at<br>
peuvent être affichées, enregistrée<br>
jointes à un dossier médical électre<br>
le système LATITUDE Link Transferer – Transfert de donné<br>
Les données patient (pour le patient<br>
peuvent être transférées vers un autr<br>
peuvent être affichées, enregistrées,<br>
jointes à un dossier médical électroni<br>
le système LATITUDE Link).<br> **REMA** Transférer – Transfert de données<br>
(Les données patient (pour le patient sélectionn<br>
peuvent être affichées, enregistrées, envoyées<br>
jointes à un dossier médical électronique (par e<br>
le système LATITUDE Link).<br>
REMARQUE :

# *REMARQUE : pour plus d'informations sur la configuration Bluetooth, se reporter au Manuel de l'utilisateur sur la connectivité et le réseau LATITUDE modèle 3924*. France de la dossier médical électronier (Salestiene LATITUDE Link).<br>
REMARQUE : pour plus d'inform<br>
reporter au Manuel réseau LATITUDE<br>
Contrat d'Alectronier le bouton Gestic<br>
Contrat de l'ordinaire de l'ordinaire de l'or REMARQUE : pour plus d'informa<br>
reporter au Manuel<br>
réseau LATITUDE<br>
1. Sélectionner le bouton Gestion<br>
2. Sélectionner le bouton Transfe<br>
2. Sélectionner le bouton Transfe<br>
1. Sélectionner le bouton Transfe<br>
1. Sélectionn

- Sélectionner le bouton Gestion des données patient (Figure 4 en page 9) sur l'écran principal.
	- Sélectionner le ou les patients souhaités affichés sur l'écran Transférer.
	- Sélectionner le bouton Transfert de données sur l'onglet Transférer (Figure 5 en page 9).
- Sélectionner la barre de l'ordinateur de réception pour sélectionner un l ordinateur de réception comme illustré dans la Figure 7 en page 13. Puis, appuyer sur le bouton Continuer pour lancer le transfert de données patient WEMARQUE : pour plus d'informations su<br>reporter au Manuel de l'util<br>réseau LATITUDE modèle<br>1. Sélectionner le bouton Gestion des do<br>(Figure 4 en page 9) sur l'écran princip<br>2. Sélectionner le bouton Transfert de do<br>(Figure EMARQUE : pour plus d'informations sur la configuration de l'ATITUDE Link).<br>
EMARQUE : pour plus d'informations sur la configuration reporter au Manuel de l'utilisateur sur la configuration reporter au Manuel de l'utilisat Sélectionner le ou les patients son<br>Sélectionner le bouton Transfert<br>(Figure 5 en page 9).<br>Sélectionner la barre de l'ordinate<br>ordinateur de réception comme ill<br>Puis, appuyer sur le bouton Conti<br>données patient<br>La barre de ectionner le bouton Gestion des données patier<br>
uire 4 en page 9) sur l'écran principal.<br>
ectionner le bouton Transfert de données sur<br>
uire 5 en page 9).<br>
ectionner la barre de l'ordinateur de réception<br>
inateur de récept onner le ou les patients souhaités affichés<br>
onner le bouton Transfert de données sur l'<br>
5 en page 9).<br>
conner la barre de l'ordinateur de réception<br>
eur de réception comme illustré dans la Fig<br>
ppuyer sur le bouton Conti er le bouton Transiert de dornées suit oir<br>en page 9).<br>er la barre de l'ordinateur de réception pour<br>de réception comme illustré dans la Figure<br>version du transfert s'affiche (Figure<br>ordinateur autorise le transfert, la bo la barre de l'ordinateur de réception portéception comme illustré dans la Figure<br>
Sur le bouton Continuer pour lancer le principale de la région du transfert s'affiche (Figure<br>
Franceur autorise le transfert, la boîte de<br> e 9) sur l'écran principal<br>
pu les patients souhaités affichés sur l'écran Transférer.<br>
pouton Transfert de données sur l'onglet Transférer<br>
e 9).<br>
parre de l'ordinateur de réception pour sélectionner un<br>
ception comme ill e l'ordinateur de réception pour sélectionner un<br>
somme illustré dans la Figure 7 en page 13,<br>
buton Continuer pour lancer le transfert de<br>
in du transfert s'affiche (Figure 8 en page 13).<br>
utorise le transfert s'affiche (
	- 5. La barre de progression du transfert s'affiche (Figure 8 en page 13).

6. Lorsque l'ordinateur autorise le transfert, la boîte de dialogue de l'ordinateur inclus où stocker les données transférées. *REMARQUE : l'emplacement par défaut sur un ordinateur Windows*  tion comme illustre dans la Figure 7 en page 1<br>
bouton Continuer pour lancer le transfert de<br>
istion du transfert s'affiche (Figure 8 en page 1<br>
r autorise le transfert, la boîte de dialogue de<br>
ú stocket les données trans The letters données transférées.<br>
Werker les données transférées.<br>
Ment par défaut sur un ordinateur Windocuments/Dossier d'échange Bluetoot.<br>
Ment de programmateur affiche un messa.<br>
Considération de la programmateur affi Let transfert, la boîte de dialogue de<br>
Mes données transférées.<br>
A numerité possier d'échange Bluetooth<br>
Version de la programmateur affiche un message de<br>
Contra de la programmateur affiche un message de<br>
Contra de la pr

est Mes documents/Dossier d'échange Bluetooth 7. Une fois le transfert terminé, le programmateur affiche un message de confirmation. Zastaraná verzia. Nepoužíva<sup>ť</sup>. Zastarela različica. Ne uporabite. mmateur afficheun message de original güncel olmayan sürüm.

or siralia. Nerve i kjäldrad<br>etglerad version. Anjänd<br>anavärinituersion. Anjändra<br>anentunut version. Anjändrad<br>anentunut version. Anjüm.<br>anentunut version.

<span id="page-16-0"></span>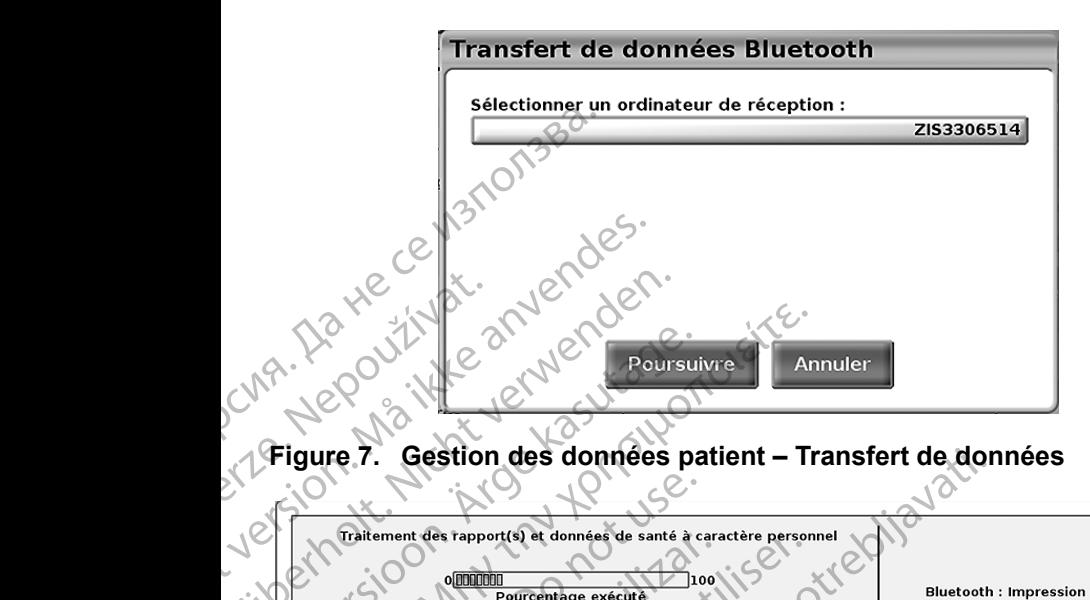

<span id="page-16-1"></span>**Figure 7. Gestion des données patient – Transfert de données**

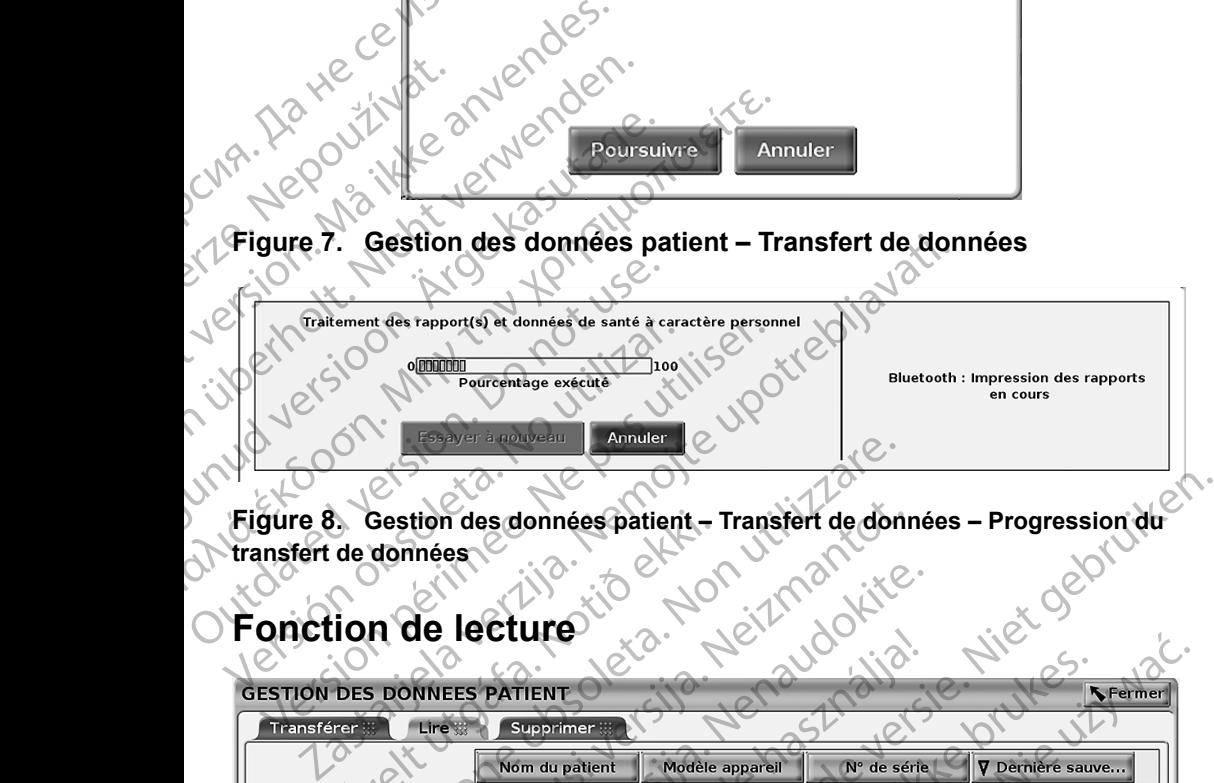

<span id="page-16-2"></span>Figure 8. Gestion des données patient – Transfert de données – Progression du<br>
transfert de données<br>
Fonction de lecture **transfert de données**

# **Fonction de lecture**

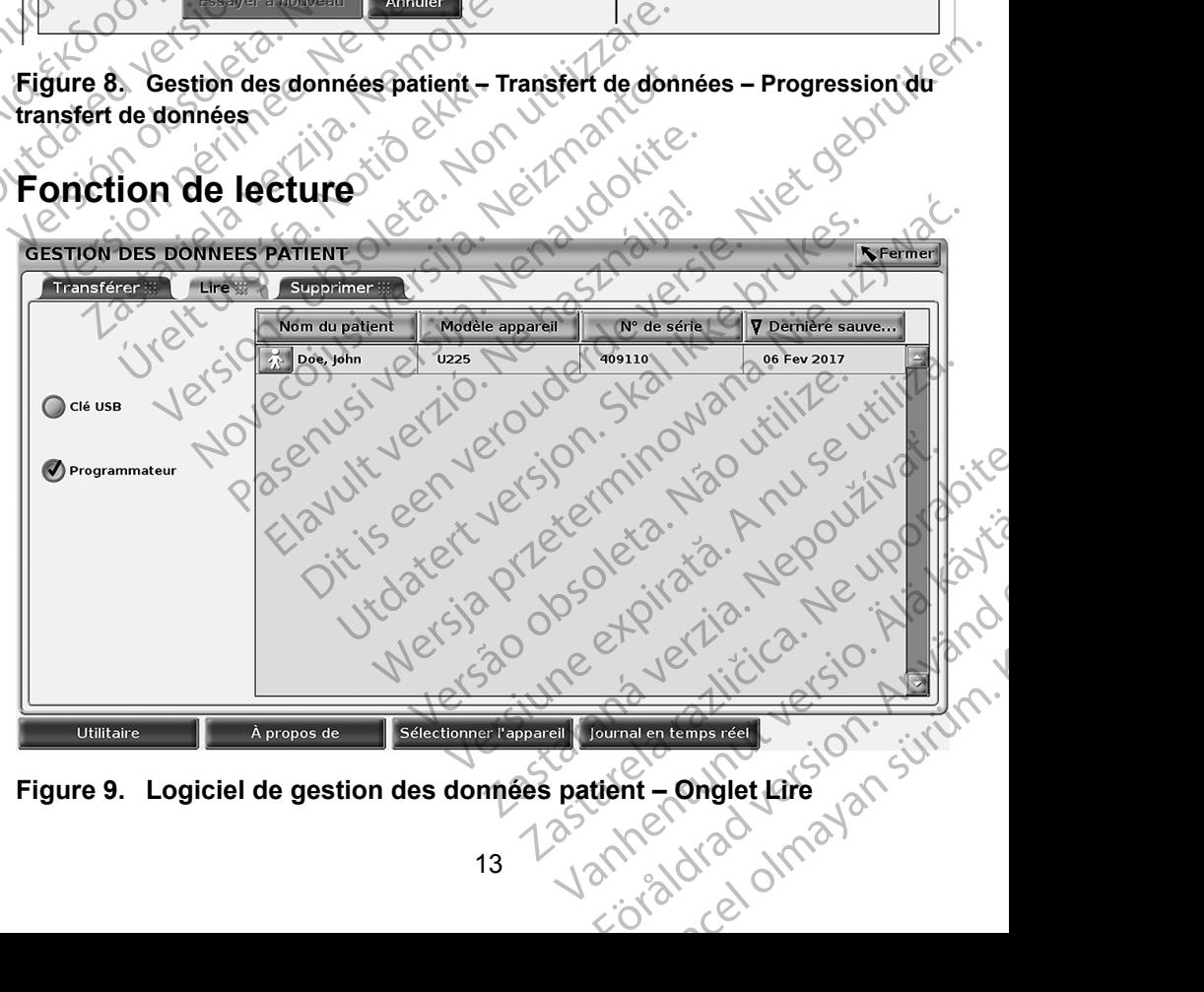

<span id="page-16-3"></span>**Figure 9. Logiciel de gestion des données patient – Onglet Lire**

<span id="page-17-0"></span>Il est possible de consulter les données patient contenues sur le disque dur du programmateur ou sur la clé USB.

- 1. Sélectionner le bouton Gestion des données patient (Figure 4 en page 9) sur l'écran principal.
- 2. Sélectionner l'onglet Lire sur l'écran Gestion des données patient (Figure 9 en page 13).
- 3. Sélectionner le bouton Clé USB ou Programmateur pour indiquer l'emplacement des dossiers patient à lire.
- 4. Lors d'une tentative de lecture des données à partir du disque dur ou de la clé USB, le système lance le logiciel approprié. Si le logiciel application n'est pas en mesure de lire les données patient, le système affiche un message indiquant que le logiciel n'a pas pu être démarré ou que les données n'ont pas pu être lues à partir de la clé USB. Pour continuer, sélectionner Essayer à nouveau ou Annuler. Contract Contract Contract Contract Contract Contract Contract Contract Contract Contract Contract Contract Contract Contract Contract Contract Contract Contract Contract Contract Contract Contract Contract Contract Contra remplacem<br>
24 Lors d'une<br>
ou de la clé<br>
ou que les<br>
25 Si la procé<br>
26 Si la procé<br>
26 Mars d'une de la clé<br>
26 Mars d'une de la clé<br>
26 Si la procé<br>
26 En cas d'une d'entrain d'é 3. Sélectionner le bouton C<br>
l'emplacement des dossi<br>
Lors d'une tentative de le<br>
ou de la clé USB, le systement<br>
application n'est pas en r<br>
affiche un message indique le<br>
Dour continuer, sélection<br>
Pour continuer, sélect Version under the state of the Contract of the Contract of the Contract of the Contract of the Contract of the Contract of the Contract of the Contract of the Contract of the Contract of the Contract of the Contract of the Accession of the lacte USB, le système<br>
application n'est pas en mes<br>
affiche un message indiquan<br>
ou que les données n'ont pas<br>
Pour continuer, sélectionner<br>
Pour continuer, sélectionner<br>
en train d'être lues à partir de<br> Franchina de Supplexession.<br>
The state of the system lance le line<br>
application n'est pas en mesure de line<br>
affiche un message indiquant que le lo<br>
ou que les données n'ont pas pu être line<br>
ou que les données n'ont pas
	- Si la procédure de lecture se lance avec succès, le système affiche un message indiquant que les données de santé à caractère personnel sont en train d'être lues à partir de la clé USB ou du disque dur.
	- 6. En cas d'utilisation d'une clé USB, **ne pas** retirer la clé USB pendant la procédure de transfert. Unud 6<sup>0</sup>
	- EXTESI la procédure de lecture échoue, le système affiche un message<br>d'erreurinvitant à sélectionner Essayer à nouveau ou Annuler<br>**Fonction de survite** d'erreur invitant à sélectionner Essayer à nouveau ou Annuler.

#### **Fonction de suppression**

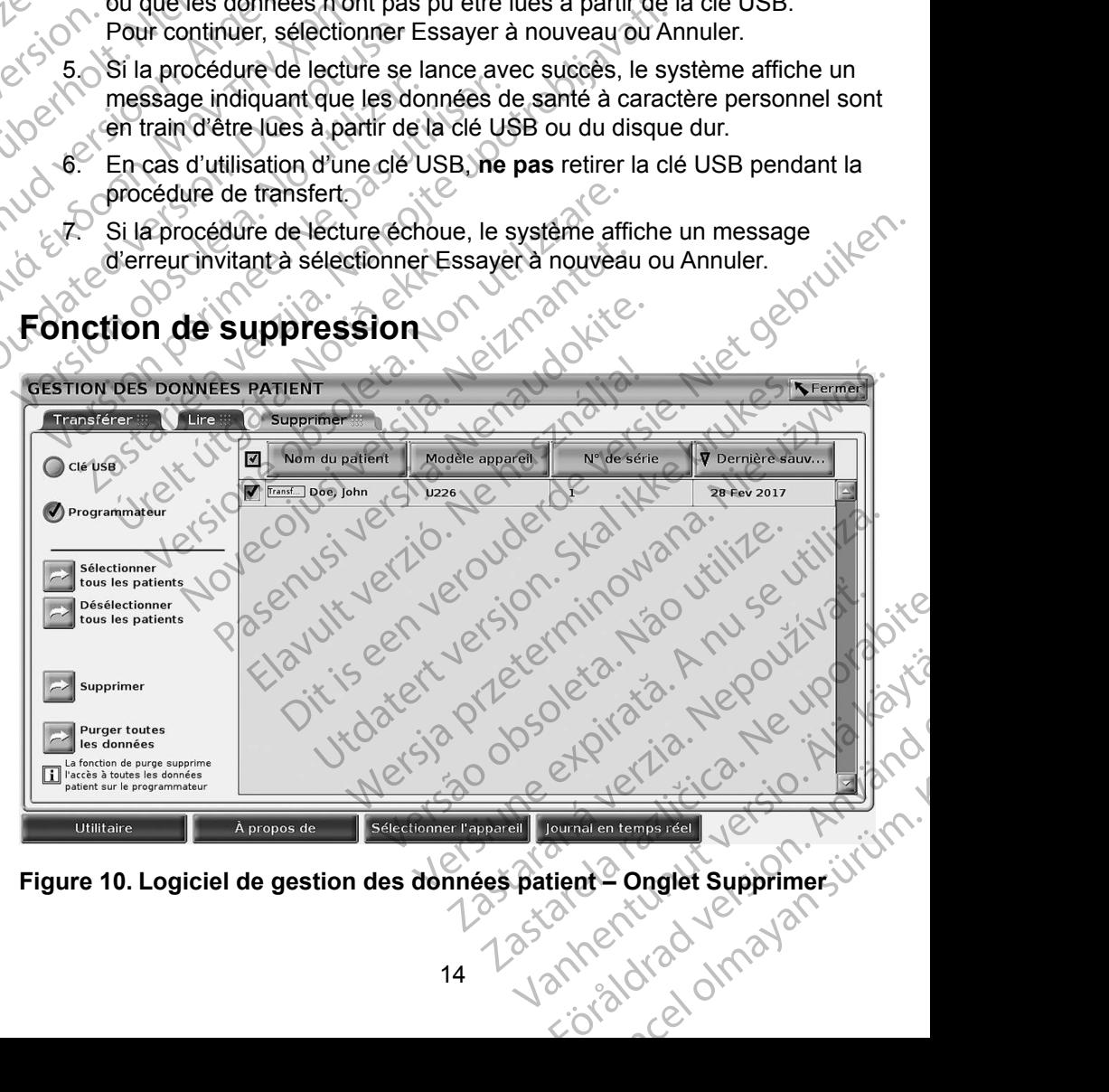

<span id="page-17-1"></span>**Figure 10. Logiciel de gestion des données patient – Onglet Supprimer**

<span id="page-18-0"></span>Il est possible de supprimer le contenu des enregistrements des données patients archivés sur le disque dur ou sur une clé USB.

*REMARQUE : la fonction de suppression supprime les références aux données patient sur le disque dur. Utiliser la fonction Purger toutes les données pour effacer de manière cryptologique les données patient du programmateur.*

- 1. Sélectionner l'onglet Supprimer sur l'écran Gestion des données patient (Figure 10).
	- 2. Sélectionner l'option Clé USB ou Programmateur pour indiquer l'emplacement où se trouvent les données patient à supprimer.
- 3. Sélectionner les données patient à supprimer. Il est possible de sélectionner tous les patients en cliquant sur le bouton Sélectionner tous les patients ou de sélectionner certaines données patient en sélectionnant la case à cocher en regard du nom du patient. Il est également possible d'annuler les sélections en cliquant sur le bouton Désélectionner tous les patients ou d'annuler une sélection spécifique en désélectionnant la case à cocher correspondant au nom du patient. données<br>
toutes les<br>
toutes les<br>
toutes les<br>
données<br>
1. Sélectionner l'onglet<br>
(Figure 10).<br>
2. Sélectionner l'option<br>
l'emplacement où se<br>
3. Sélectionner les don<br>
sélectionner les don<br>
sélectionner les don<br>
sélectionner Paradá verze. 1999<br>
2. Sélectionne<br>
1999<br>
2. Sélectionne<br>
1999<br>
2. Sélectionne<br>
1999<br>
2. Sélectionne<br>
1999<br>
2. Sélectionne<br>
1999<br>
2. Sélectionne<br>
1999<br>
2. Sélectionne<br>
1999<br>
4. Sélectionne<br>
4. Sélectionne<br>
1999<br>
4. Sélecti 1. Sélectionner l'onglet Sup<br>
(Figure 10).<br>
2. Sélectionner l'option Clé<br>
l'emplacement où se trou<br>
3. Sélectionner les données<br>
sélectionner les données<br>
sélectionnant la case à c<br>
également possible d'anvendes des les le 2. Sélectionner l'option Clé U.<br>
l'emplacement où se trouve<br>
sélectionner les données p<br>
sélectionner tous les patier<br>
tous les patients ou de sélectionner fous les patier<br>
sélectionnant la case à contra de la contra de la I'emplacement où se trouven<br>
sélectionner les données par<br>
sélectionner fous les patients<br>
tous les patients ou de sélectionner fous les patients<br>
dégalement possible d'annule<br>
dégalement possible d'annule<br>
dégalement poss Franchise Tengther and Selectionner to be to be to be the selectionner of the selectionner for the selectionner consider the selectionner of the selectionner of the selectionner of the selectionner of the selectionner is
	- Sélectionner le bouton Supprimer pour lancer la suppression des données patient sélectionnées. Le système affiche alors la boîte de dialogue Confirmation suppression invitant à confirmer la suppression des dossiers patient sélectionnés. Sélectionner le bouton Confirmer pour poursuivre la procédure de suppression ou le bouton Annuler pour annuler la procédure. Selectionner la case a doche<br>
	Le distribution de la case de la case de la case de la case de la case de la case de la case de la case de la case de la case de la case de la case de la case de la case de la case de la case Versicalistant de des des actions de la procédure.<br>
	Versica de la procédure de la procédure de des des des la procédure.<br>
	Version de la procédure de suppression de la procédure.<br>
	Si la procédure de suppression de la procéd Versieden tous les patients ou d'a<br>
	en désélectionnant la case à cocher comme domées patient sélectionnées. Le systemation des dossiers patient sélectionnées. Sélectionnées d'alleger par les dossiers patient sélectionnées. Salectionnant la case à cocher en regard du nom du préglement possible d'annuler les sélections en cliquales<br>
	Désélectionnent la case à cocher correspondant au<br>
	Chécélectionnant la case à cocher correspondant au<br>
	Chécélect nous parameters de la procédure de suppression invitant à contra dessiers patient sélectionnés. Sélectionner le<br>
	il procédure.<br>
	Il procédure.<br>
	a procédure de suppression se lance avec sur<br>
	message indiquant que des données
		- Si la procédure de suppression se lance avec succès, le système affiche un message indiquant que des données de santé à caractère personnel sont en train d'être supprimées du système. pour poursuivre la procédure de s<br>annuler la procédure.<br>Si la procédure de suppression se<br>un message indiquant que des de<br>sont en train d'être supprimées du<br>Lors de la suppression de donnée<br>USB pendant la procédure de sup<br> Sursuivre la procédure de suppression ou le r<br>la procédure.<br>Coédure de suppression se lance avec suc<br>ssage indiquant que des données de santé<br>train d'être supprimées du système.<br>la suppression de données d'une de USB<br>endan édure de suppression se lance avec succès<br>ge indiquant que des données de santé à<br>ain d'être supprimées du système.<br>suppression de données d'une de USB,<br>ant la procédure de suppression.<br>sigure de suppression échoue, le sys
		- 6. Lors de la suppression de données d'une clé USB, **ne pas** retirer la clé USB pendant la procédure de suppression.
		- 7. Si la procédure de suppression échoue, le système affiche un message d'erreur invitant à sélectionner Essayer à nouveau ou Annuler.

#### **Fonction de purge de toutes les données**

Il est possible de supprimer l'intégralité du contenu de tous les enregistrements de données patient mémorisés sur le disque dur. Cela garantit que toutes les données patient sont effacées de manière cryptologique et ne sont plus accessibles. Utiliser le bouton Purger toutes les données comme illustré dans la [Figure 10 en page](#page-17-1) 14. malquant que des donnees de sante a<br>d'être supprimées du système.<br>Spression de données d'une clé USB,<br>ppression de données d'une clé USB,<br>re de suppression échoue, le système<br>ant à sélectionner Essayera nouveau<br>de toutes l ient sélectionnés. Sélectionner le bouton Confirmer<br>la procédure de suppression ou le bouton Annuler pour<br>dure.<br>de suppression se lancé avec succès, le système affiche<br>quant que des données de santé à caractère personnel<br>t supprimées du système.<br>
Skal ion de données d'une clé USB, ne pas retirer<br>
cédure de suppression.<br>
Suppression échoue, le système affiche un me<br>
électionner Essayer à nouveau ou Annuler.<br>
Dutes les données.<br>
L'intégralité que des données de sainte à caractère personnel.<br>
Internées du système.<br>
I de données d'une clé USB, ne pas retirer la clé<br>
dure de suppression.<br>
I de suppression.<br>
I de suppression.<br>
I de suppression.<br>
I de suppression.<br> Versão de nouveau ou Annuel.<br>
Jes données<br>
Iralité du contenu de tous les enregistre<br>
Iralité du contenu de tous les enregistre<br>
de manière cryptologique et ne sont pl<br>
de toutes les données comme illustré<br>
l'intégralité d Essayera nouveau ou Annuler.<br>
Se données<br>
ité du contenu de tous les enregistrements<br>
disque dur. Cela garantit que toutes<br>
manière cryptologique et ne sont plus<br>
froutes les données comme illustré dans<br>
froutes les donnée du contenu de tous les enregistrements<br>sque dur Cela garantit que toutes<br>anière cryptologique et ne sont plus<br>cutes les données comme illustré dans<br>dutes les données efface de manière<br>alité des données patient du<br>commande Example de tous les enregistrements<br>
de dur. Cela garantit que toutes<br>
encryptologique et ne sont plus<br>
s'es données comme illustré dans<br>
s'es données efface de manière<br>
é des données patient du<br>
mande d'utiliser la foncti

#### *REMARQUE : la fonction Purger toutes les données efface de manière cryptologique l'intégralité des données patient du programmateur.*

*REMARQUE : Boston Scientific recommande d'utiliser la fonction de purge de toutes les données avant de retourner le programmateur*  pour réparation ou de déplacer le programmateur vers un<br>autre centre ou hôpital.<br>15 *autre centre ou hôpital.* Expedigramme due toutes<br>
Survey to be a gramme illustre dans<br>
Survey of the score of plus<br>
Survey of the score of the score of the score of the score of the score of the score of the score<br>
Ande d'utiliser la fonction de p Föråldrad version. Använd ej. Güque et ne sont plus<br>
Mées comme illustre dans<br>
Mées comme illustre dans<br>
Mées efface de manière<br>
Mées patient du<br>

Mutliser la fonction de purge<br>
Béourner le programmateur<br>
programmateur vers un<br>
Nées de Mutliser la fonc

<span id="page-19-0"></span>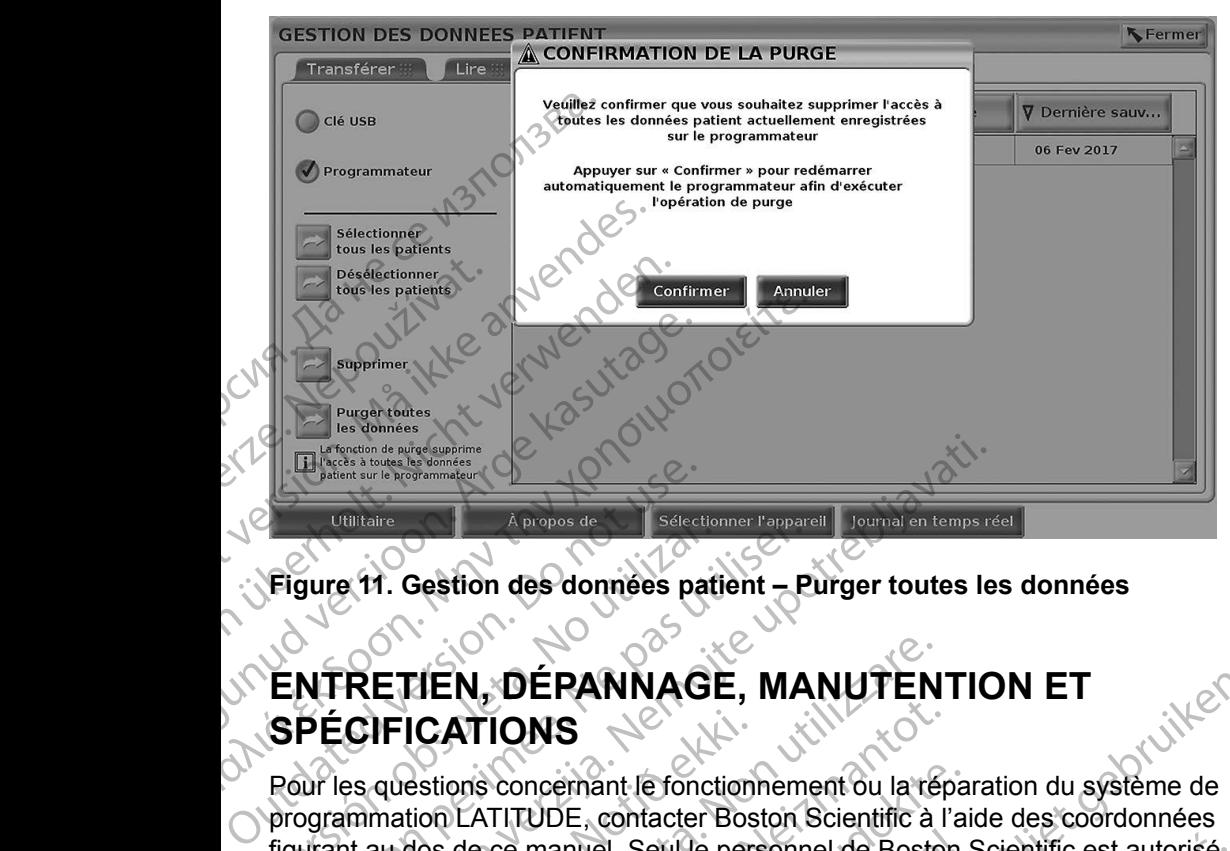

**Figure 11. Gestion des données patient – Purger toutes les données**

# **ENTRETIEN, DÉPANNAGE, MANUTENTION ET SPÉCIFICATIONS**

Pour les questions concernant le fonctionnement ou la réparation du système de programmation LATITUDE, contacter Boston Scientific à l'aide des coordonnées figurant au dos de ce manuel. Seul le personnel de Boston Scientific est autorisé à procéder à la réparation du système de programmation LATITUDE. Figure 11. Gestion des données patients<br>
ENTRETIEN, DÉPANNAGE<br>
SPÉCIFICATIONS<br>
Pour les questions concernant le fonct<br>
programmation LATITUDE, contacter figurant au dos de ce manuel. Seul le procéder à la réparation du sys Version des données patient – P<br>
NTRETIEN, DÉPANNAGE, MA<br>
PÉCIFICATIONS<br>
Sur les questions concernant le fonctionnement<br>
pécification de ce manuel. Seul le personnement du système de programmation LATITUDE, contacter Bosto VERETIEN, DEPANNAGE, MANUTENTIC<br>
CONTRACTIONS<br>
LESSENGING VERTIEN, DEPANNAGE, MANUTENTIC<br>
ECIFICATIONS<br>
LES questions concernant le fonctionnement ou la réparation<br>
du au dos de ce manuel. Seul le personnel de Boston Scien **IFICATIONS**<br>questions concernant le fonction<br>mation LATITUDE, contacter Bos<br>au dos de ce manuel. Seul le pers<br>ter à la réparation du système de<br>tes les autres informations conce<br>ention et les spécifications, se re<br>de prog TIEN, DÉPANNAGE, MANUTEN<br>
ICATIONS<br>
sestions concernant le fonctionnement ou la réfunction<br>
dos de ce manuel. Seul le personnel de Bosto<br>
de la réparation du système de programmation<br>
les autres informations concernant l'e ATIONS<br>
Sons concernant le fonctionnement ou la tép<br>
LATITUDE, contacter Boston Scientific à l'<br>
de ce manuel. Seul le personnel de Boston<br>
réparation du système de programmation<br>
autres informations concernant l'entretien

Pour toutes les autres informations concernant l'entretien, le dépannage, la manutention et les spécifications, se reporter au *Manuel de l'utilisateur du système de programmation LATITUDE modèle 3300*.

*REMARQUE : avant de retourner le système de programmation LATITUDE à Boston Scientific, veiller à enregistrer toutes les données relatives aux patients et au générateur d'impulsions sur une clé USB. Boston Scientifique recommande d'utiliser la fonction de purge de toutes les données avant de retourner le programmateur. Toutes les données relatives aux patients et au générateur d'impulsions seront effacées du système de programmation LATITUDE en vue de son entretien.* s concernant le fonctionnement ou la répartit<br>TITUDE, contacter Boston Scientific à l'ai<br>ce manuel. Seul le personnel de Boston sonation du système de programmation L<br>fres informations concernant l'entretien, le<br>les spécif manuel. Seul le personnel de Boston<br>ation du système de programmation La<br>s informations concernant l'entretien, le<br>spécifications, se reporter au Manuel<br>mation LATITUDE modèle 3300.<br>vant de retourner le système de programm Dit is een verouderde versie. Niet gebruiken. El Seure personner de Boston Scientinc est a<br>
u système de programmation LATITUDE.<br>
mations concernant l'entretien, le dépannage,<br>
ications, se reporter au Manuel de l'utilisateur<br>
LATITUDE modèle 3300.<br>
Prétourner le syst Seul le personnel de Boston Scientific est autorisé-<br>
système de programmation LATITUDE<br>
cions concernant l'entretien, le dépannage.<br>
Cions, se reporter au Manuel de l'utilisateur du<br>
TITUDE modèle 3300.<br>
tourner le systèm Versão de programmation LAT<br>
Intílic, veiller à enregistrer toutes les dor<br>
Antilic, veiller à enregistrer toutes les dor<br>
Antients et au générateur d'impulsions s<br>
Boston Scientifique recommande d'utilis<br>
Vers de toutes l E metale de programmation LATITUDE<br>
Sic, veiller à enregistrer toutes les données<br>
ents et au générateur d'impulsions sur<br>
ston Scientifique recommande d'utiliser la<br>
de toutes les données avant de retourner<br>
ce de toutes Example in the set and details and details are a vertex of the set of the set of the set of the set of the set of the set of the set of the set of the set of the set of the set of the set of the set of the set of the set o Vanheimer versionnen versionnen versionnen versionnen versionnen versionnen versionnen versionnen versionnen versionnen versionnen versionnen versionnen versionnen versionnen versionnen versionnen versionnen versionnen ver

## **INFORMATIONS RELATIVES À LA GARANTIE**

Pour toutes les informations sur la garantie, se reporter au Manuel de l'utilisateur *du système de programmation LATITUDE modèle 3300*. Scientification. System. RANTIESS ANVIANO

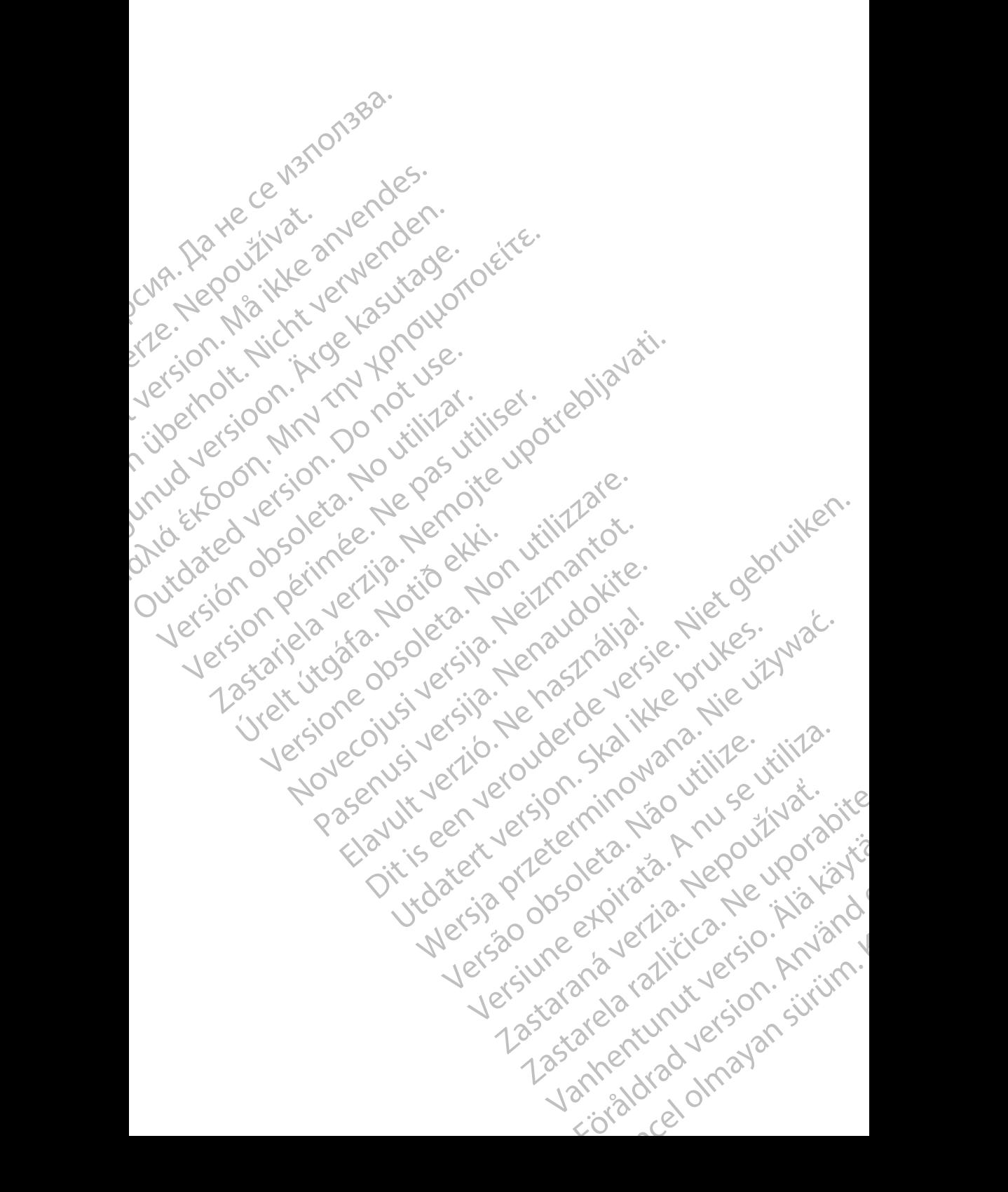

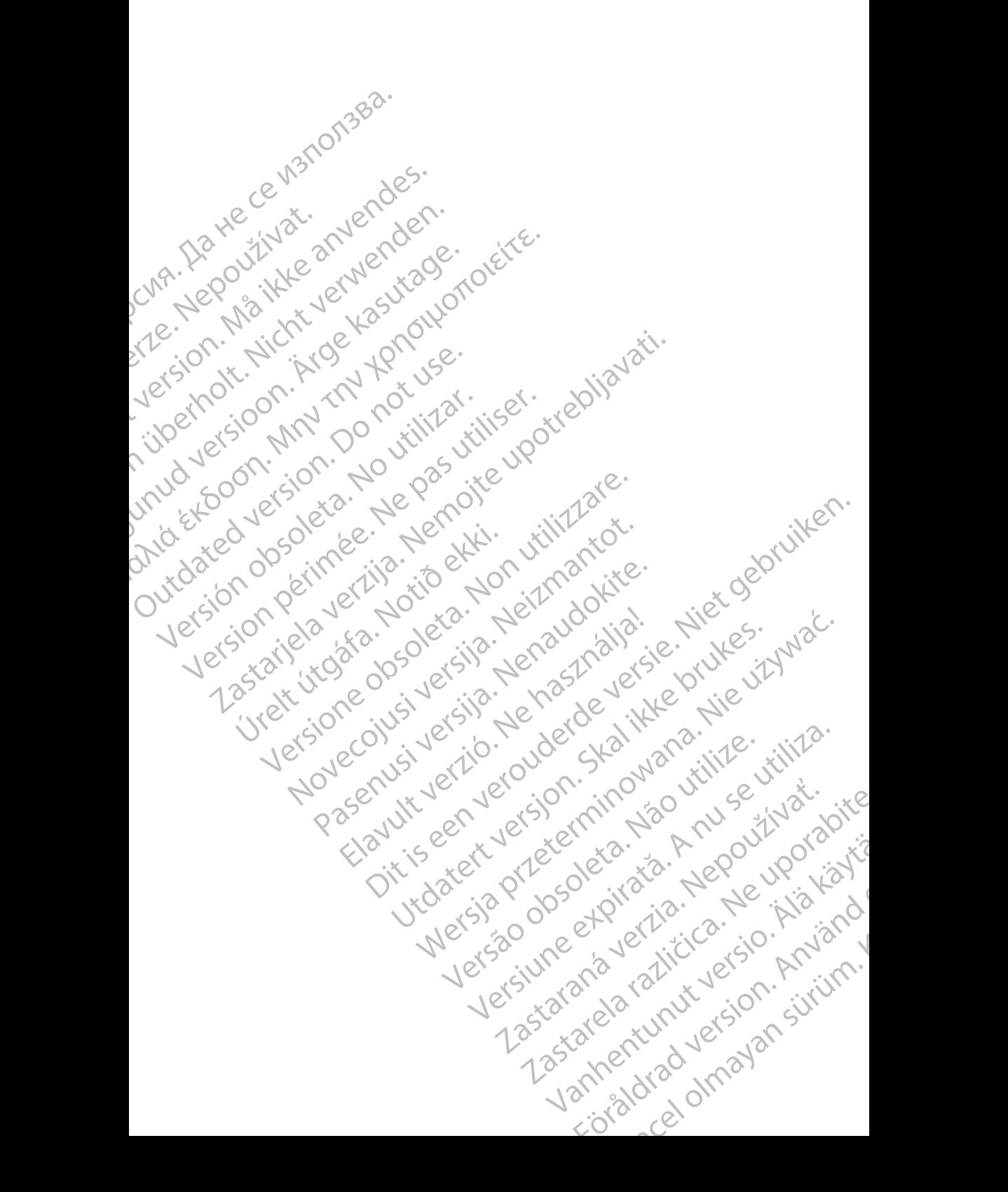

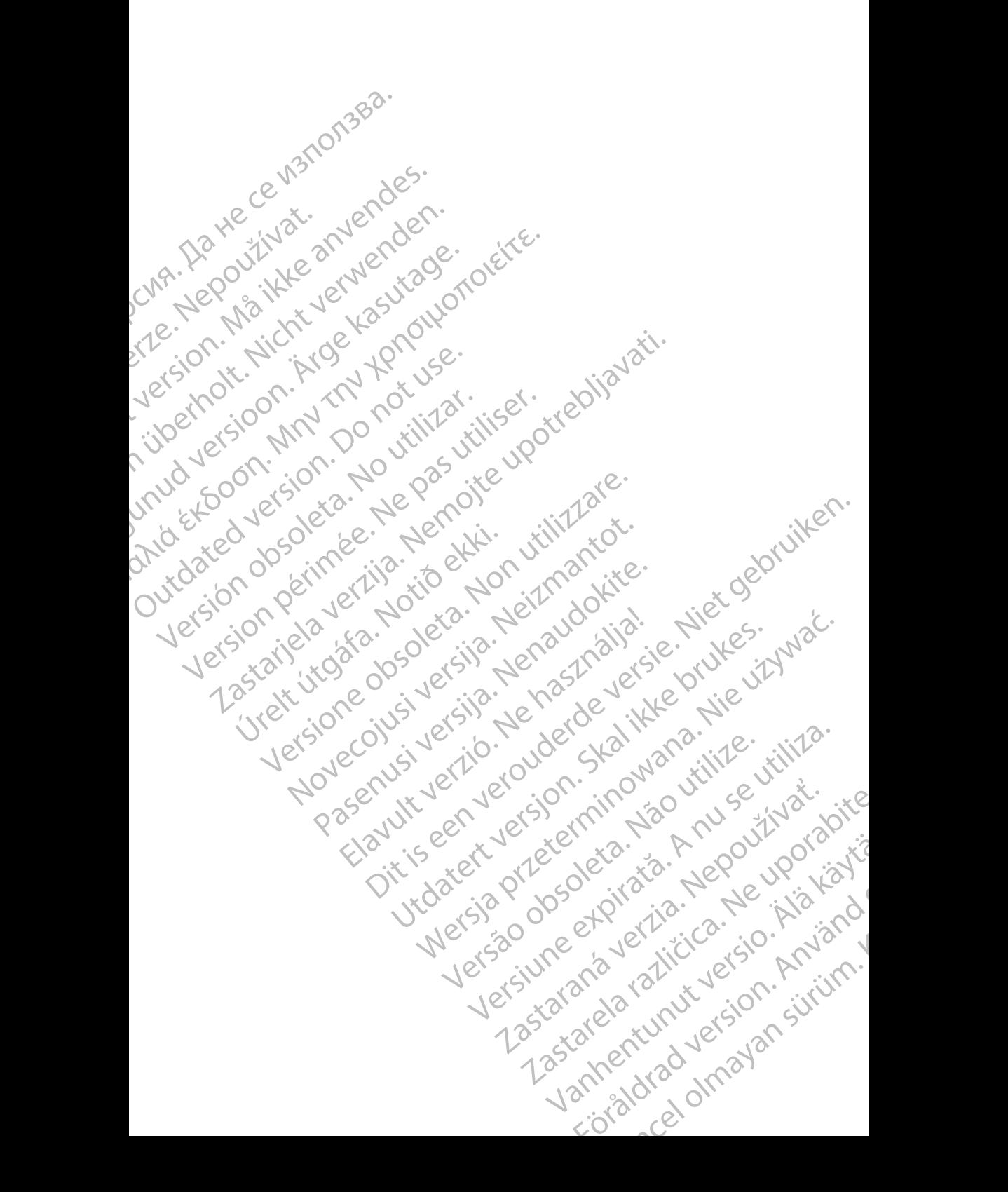

# Boston

Boston Scientific Corporation 4100 Hamline Avenue North St. Paul, MN 55112-5798 USA **SCIENTIFIC** Boston Scientific Corporation.<br>
4100 Hamline Avenue North<br>
St. Paul, MN 55112-579805<br>
St. Paul, MN 55112-579805<br>
Manufactured at: Plexus Corp<br>
2400 Millbrook Drive<br>
2400 Millbrook Drive<br>
Buffalo Grove, IL 60089 USA<br>
ECREP

Manufactured at: Plexus Corporation 2400 Millbrook Drive Buffalo Grove, IL 60089 USA ΗΑΙ ΕΣ ΜΑΝ ΤΗΣ ΜΑΝΤΑΡΟΝΑΣ ΒΟΡΟΛΟΝΑΙ ΕΣ ΤΗΣ ΣΑΟΟ Millbrook Drive<br>SCALE - 2400 Millbrook Drive<br>212 - 2400 Millbrook Drive<br>212 - 2400 Millbrook Drive<br>212 - 2400 Millbrook Drive<br>212 - 2400 Millbrook Drive<br>212 - 2400 Millbrook

Europe NV/SA; Boston Scientific Green Square, Lambroekstraat 5D 1831 Diegem, Belgium ERASTARALÁ VERZIA VERZEN VERZEN VERZEN VERZEN VERZEN VERZEN VERZEN VERZEN VERZEN VERZEN VERZEN VERZEN VERZEN VERZEN VERZEN VERZEN VERZEN VERZEN VERZEN VERZEN VERZEN VERZEN VERZEN VERZEN VERZEN VERZEN VERZEN VERZEN VERZEN V Version Wanufactured at Plexus Corporation Contractor Contractor Contractor Contractor Contractor Contractor Contractor Contractor Contractor Contractor Contractor Contractor Contractor Contractor Contractor Contractor Con Manufactured at Plexus Corporat<br>
2400 Millbrook Drive<br>
2400 Millbrook Drive<br>
Buffalo Grove, IL 60089 USA<br>
26 Buffalo Grove, IL 60089 USA<br>
26 Buffalo Grove, IL 60089 USA<br>
26 Buffalo Grove, IL 60089 USA<br>
26 Green Square, Lam

Boston Scientific (Australia) Pty Ltd PO Box 332 Botany NSW 1455 Australia Free Phone 1 800 676 133 Free Fax 1 800 836 666 Wersion Scientific (Australia) PtyLidition Utilizzare. CONTREPT EUROPE NVSA; Boston Scientific<br>
Corea Square, Lambroekstraat 5<br>
1831 Diegem; Belgium<br>
1831 Diegem; Belgium<br>
1831 Diegem; Belgium<br>
1808 Boston Scientific (Australia) Pty Lit Version observersion observersion observersion of the process of the process of the process of the process of the process of the process of the process of the process of the process of the process of the process of the pro Bunalo Grove T. Bouse USA<br>
Represent Square, Lambroekstraat 5PL (12012)<br>
2331 Diegem, Belgium<br>
2331 Diegem, Belgium<br>
2331 Diegem, Belgium<br>
2331 Diegem, Belgium<br>
2331 Diegem, Belgium<br>
2331 Diegem, Belgium<br>
2331 Diegem, Belg Boston Scientific (Australia) Pty Ltd<br>
RO Box 332<br>
Botany NSW 1455 Australia<br>
Free Phone 1 800 676 133<br>
Free Fax 1 800 836 666<br>
1.800 GARDIAC (227.3422)<br>
(1.861.582.4000 Scientific (Australia) Pty Ltd. Villian College & Sales Australia College & College & College & College & College & College & College & College & College & College & College & College & College & College & College & Colleg Pasenusi versija. Nenaudokite. Booto Tallacko, Ne használja: Australia) Phyliet. (1012/17/2012/17/2013) Phyliet gebruiken.<br>Australia Phyliet. (1012/17/2014) Phyliet gebruiken.<br>1961 - Sacar Marion Andrew Michigan.<br>227.3422) estimate video versie. (1012/17/2014)<br>227.3422) estimate vid Utdatert version. Skal ikke brukes.<br>Saazle sija. Nenasthajersie. Drukes.<br>Skal ich Nenasthajersie. Nie uit<br>Art Jech Jeroper. Skal ikke bruke.<br>Nie skal preder. Nie in Nuse.<br>Utdatert preder. Napolitike.

1.800.CARDIAC (227.3422) +1.651.582.4000

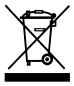

© 2017 Boston Scientific Corporation or its affiliates. All Rights Reserved. 360194-022 FR Europe 2017-07

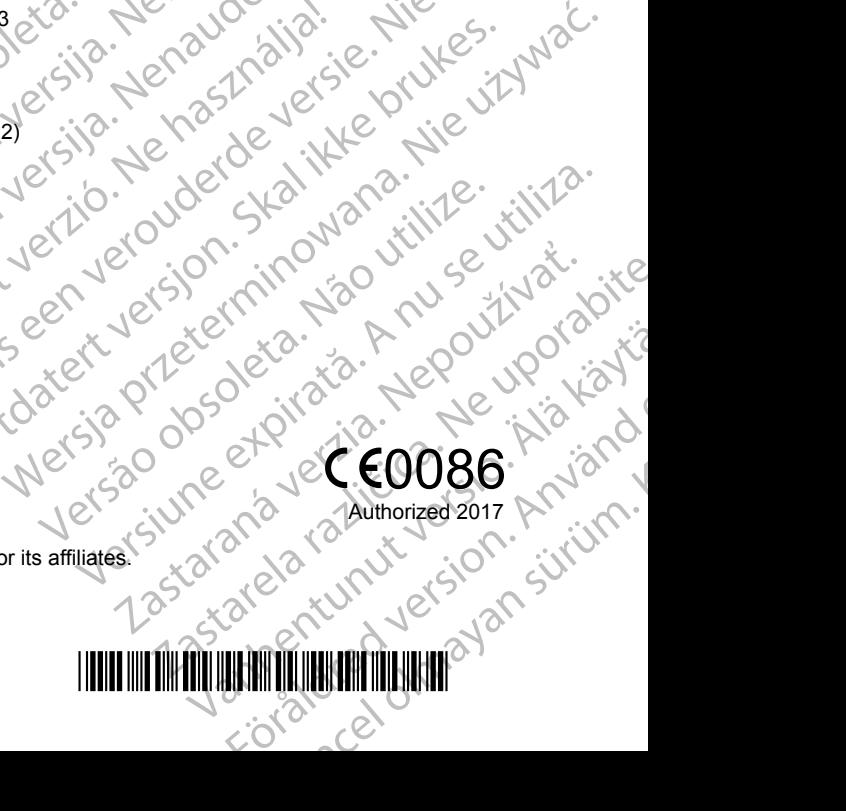

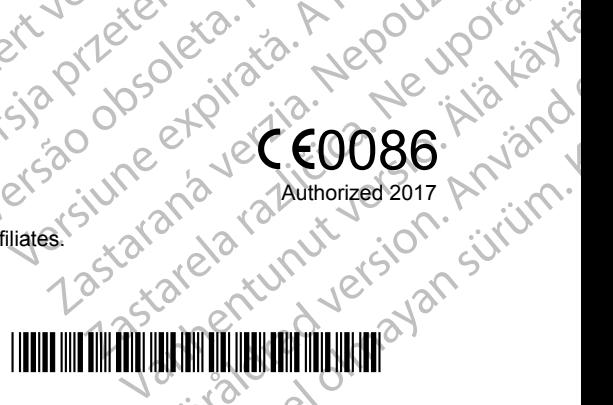